# Bamboo Health PMP AWARxE®

# Data Submission Guide for Dispensers

## Massachusetts Prescription Monitoring Program

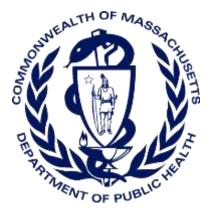

May 2023 Version 5.2

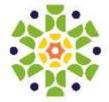

9901 Linn Station Road, Suite 500 | Louisville, KY 40223 | bamboohealth.com

# Table of Contents

| 1 | Repo  | rting Re  | quirements1                                  |
|---|-------|-----------|----------------------------------------------|
| 2 | Guide | elines fo | r Data Submitters3                           |
|   | 2.1   | Prescrip  | tion Records and File Upload Specifications3 |
| 3 | Acces | ssing Cle | aringhouse4                                  |
|   | 3.1   | Creating  | g Your Account4                              |
|   | 3.2   | Logging   | g In to PMP Clearinghouse                    |
| 4 | Data  | Delivery  | Methods10                                    |
|   | 4.1   | Secure    | FTP10                                        |
|   | 4.2   | Web Pc    | ortal Upload11                               |
|   | 4.3   | Manual    | Entry (UCF)12                                |
|   | 4.4   | Zero Re   | ports15                                      |
|   |       | 4.4.1     | Submit a Single-Click Zero Report16          |
|   |       | 4.4.2     | Create a New Zero Report19                   |
| 5 | Data  | Complia   | nce21                                        |
|   | 5.1   | File List | ings21                                       |
|   | 5.2   | UCF Lis   | tings22                                      |
|   | 5.3   | Error Co  | prrection24                                  |
|   |       | 5.3.1     | View Records with Errors25                   |
|   |       | 5.3.2     | Error Correction via PMP Clearinghouse25     |
|   |       | 5.3.3     | Error View and Correction on MassPAT26       |
|   |       | 5.3.4     | Error Correction via File Submission26       |
| 6 | Emai  | Reports   |                                              |
|   | 6.1   | File Fail | ed Report                                    |
|   | 6.2   | File Stat | us Report28                                  |
|   | 6.3   | Zero Re   | port Confirmation                            |
| 7 | Mana  | aging Yo  | ur Upload Account33                          |
|   | 7.1   | Adding    | Users to Your Upload Account33               |
|   |       | 7.1.1     | Changing Another User's Password             |
|   | 7.2   | Adding    | PMPs to Your Upload Account                  |

|    | 7.3   | Adding SFTP Access to an Upload Account                 |
|----|-------|---------------------------------------------------------|
|    | 7.4   | Editing Your Upload Account                             |
|    | 7.5   | Changing Administrator Account41                        |
| 8  | Mana  | aging Your User Profile42                               |
|    | 8.1   | Editing Your Profile42                                  |
|    | 8.2   | Changing Your Password43                                |
|    | 8.3   | Resetting Your Password                                 |
| 9  | Assis | tance and Support47                                     |
|    | 9.1   | Technical Assistance47                                  |
|    | 9.2   | Administrative Assistance                               |
| 10 | Docu  | ment Information48                                      |
|    | 10.1  | Disclaimer48                                            |
|    | 10.2  | Change Log48                                            |
| Ар | pendi | x A: ASAP 4.2A Specifications51                         |
| Ар | pendi | x B: Data Entry Guidance67                              |
|    | AIR03 | 3, AIR04, AIR05: ID of Person Picking Up Prescription67 |
|    | Ехсер | otions to AIR03, AIR04, and AIR0568                     |
|    | Deliv | eries68                                                 |
|    | DSP0  | 69. Refill Number                                       |
|    | DSP1  | 3 Partial Fills                                         |
|    | DSP1  | 8–21: Electronic Prescriptions70                        |
|    | PAT2  | 2: Country of Non-U.S. Resident                         |
|    | PRE0  | 2 and PRE09: Prescriber DEA and XDEA Numbers70          |
|    | Guida | ance on Metric Quantity Reporting71                     |
|    | Repo  | rting Compounded Prescriptions71                        |
|    | Repo  | rting Gabapentin Prescriptions71                        |
|    | Repo  | rting Naloxone Dispensations72                          |
| Ар | pendi | x C: ASAP Zero Report Specifications74                  |
|    | Samp  | ple Zero Report75                                       |
| Ар | pendi | x D: SFTP Configuration                                 |
|    | SFTP  | Connection Details                                      |

|    | PMP Subfolders                          | .77  |
|----|-----------------------------------------|------|
|    | Public (SSH/RSA) Key Authentication     | .78  |
| Ар | pendix E: Data Submission Waivers       | .80  |
|    | Annual Data Submission Waiver           | . 80 |
|    | Days of Operation Waiver                | . 80 |
|    | Temporary Waiver                        | . 80 |
| Ар | pendix F: Correct Use of Codes in DSP01 | 81   |
|    | Error Correction                        | .81  |
|    | Submit a New Record                     | .81  |
|    | Revise a Record                         | .81  |
|    | Void a Record                           | . 82 |

# 1 Reporting Requirements

The Massachusetts Prescription Monitoring Program (MA PMP), authorized by M.G.L. Chapter 94C §24A, collects dispensing information on Schedule II through V (M.G.L. Chapter 94C §3) controlled substances and DPH-designated drugs (105 CMR 700.012(7)) dispensed pursuant to a prescription. The Massachusetts Department of Public Health (MA DPH) analyzes PMP data to:

- Determine prescribing and dispensing trends;
- Provide patient prescription history information to prescribers and dispensers;
- Provide educational information to healthcare providers and the public; and
- Provide case information to regulatory and law enforcement agencies concerning drug distribution and diversion.

Pharmacies are required to submit dispensing information on federally controlled substances in Schedules II through V and gabapentin, a Massachusetts Schedule VI substance, within 24 hours or the next business day to the State of Massachusetts through the PMP Clearinghouse application provided by Bamboo Health, Inc. (Bamboo). For more information on the reporting requirements, please visit the <u>PMP website</u>.

The MA PMP reporting requirements apply to all pharmacies registered with the Massachusetts Board of Pharmacy and to all pharmacies in health facilities registered with the MA DPH that dispense federally controlled substances in Schedules II–V and gabapentin. In addition, the MA PMP reporting requirements apply to any pharmacy located in another state, commonwealth, district, or territory that delivers a prescription (via U.S.P.S. or common carrier) in Schedules II–V and gabapentin to a person who is located in Massachusetts. This includes, but is not limited to, mail-order pharmacies.

This *Data Submission Guide* provides the guidelines, specifications, and instructions for submitting prescription data to the MA PMP. The Department is committed to working with pharmacies to comply with these requirements. Pharmacies are a critical partner in the accuracy of the data in the PMP and should ensure that their pharmacists are reporting the right information into the system.

At the micro-level, the PMP is a clinical tool that assists doctors, other prescribers, and dispensers in safely caring for their patients. Pain is subjective, and healthcare providers want to balance the real need for pain management with the potential risks of opioid misuse. The PMP helps them do that, and it is important that they have accurate, timely information.

On the macro-level, the PMP is a powerful analytical tool that allows MA DPH to look at trends so that MA DPH can understand different patterns of prescribing and use. The MA DPH can then use that data to make evidence-based decisions on public health policies and interventions.

Without accurate and timely information, none of these objectives can be achieved. The MA DPH appreciates all of your assistance in meeting our shared goals of providing critical prescription information.

| MA PMP Reporting Requirements |                           |                                          |  |  |  |  |  |  |
|-------------------------------|---------------------------|------------------------------------------|--|--|--|--|--|--|
| Drug Schedule                 | PMP Reporting Requirement | Frequency of Reporting<br>Requirement    |  |  |  |  |  |  |
| Schedule 1                    | No                        | N/A                                      |  |  |  |  |  |  |
| Schedule 2                    | Yes                       | Within 24 hours or the next business day |  |  |  |  |  |  |
| Schedule 3                    | Yes                       | Within 24 hours or the next business day |  |  |  |  |  |  |
| Schedule 4                    | Yes                       | Within 24 hours or the next business day |  |  |  |  |  |  |
| Schedule 5                    | Yes                       | Within 24 hours or the next business day |  |  |  |  |  |  |
| Schedule 6                    | Gabapentin                | Within 24 hours or the next business day |  |  |  |  |  |  |

MA DPH and Bamboo Health have made every effort to ensure the accuracy of the information in this document at the time of printing. However, information may change without notice. Please see the <u>Change Log</u> section of this document for a complete list of changes.

# 2 Guidelines for Data Submitters

# 2.1 Prescription Records and File Upload Specifications

- All data required within M.G.L. Chapter 94C §24A must be reported to the MA PMP through PMP Clearinghouse within 24 hours or the next business day following the most recent transmission.
- Files should be in ASAP 4.2A format.
- The primary email account in the User Profile must be monitored for communications from Clearinghouse by the data submitter.
- Reports for multiple pharmacies can be in the same upload file in any order.
- If a pharmacy does not dispense any federally controlled Schedule II–V substances or gabapentin for the preceding reporting period, it must file a Zero Report for that reporting period or it will be considered noncompliant. See <u>Zero Reports</u> for additional details.
- A Data Submission Waiver may be requested to avoid filing a Zero Report on days of the week the pharmacy is closed or for other specified reasons—see <u>Appendix E: Data Submission Waivers</u>.
- Prescription records that contain errors and are rejected by PMP Clearinghouse must be corrected and resubmitted.

# 3 Accessing Clearinghouse

This chapter describes how to create your PMP Clearinghouse account and how to log in to the PMP Clearinghouse web portal.

## 3.1 Creating Your Account

Prior to submitting data, you must create an account. If you are currently registered with the Bamboo Health PMP Clearinghouse system, you *do not* need to register for a new account—you will be able to add Massachusetts to your existing account for data submissions. A single account holder can submit to multiple PMPs. If you have an existing PMP Clearinghouse account, please refer to Adding PMPs to Your Upload Account to add PMPs to your account.

#### Notes:

- Data from multiple pharmacies can be uploaded in the same file. For example, chain pharmacies may send in one file containing controlled substance dispensing information for all their pharmacies licensed in the PMP. Therefore, chains with multiple stores need only to set up one account to upload a file.
- *PMP Clearinghouse allows users to submit data through the web portal via manual entry (UCF) or upload of ASAP files. For users who prefer an encrypted transfer method, SFTP access is also available. You may set up your SFTP account during the account creation process.*
- If you need to make changes to an existing PMP Clearinghouse upload account, please refer to <u>Managing Your Upload Account</u>.

Perform the following steps to create an account:

1. Open an internet browser window and navigate to the PMP Clearinghouse Account Registration page located at <a href="https://pmpclearinghouse.net/registrations/new">https://pmpclearinghouse.net/registrations/new</a>.

The Account Registration page is displayed as shown on the following page.

|                          |                                   | * Indicates Require     | d Field |
|--------------------------|-----------------------------------|-------------------------|---------|
| Email Address (          |                                   |                         |         |
| Pessword :               |                                   | Password confirmation : |         |
| Personal Information     | Middle name                       | Last name *             |         |
|                          |                                   |                         |         |
|                          | vill autopopulate your informatio | n if found.             |         |
| Searching for DEA or NPI |                                   | NPI                     |         |
| Searching for DEA or NPI | ٩                                 |                         | a,      |

#### 2. Complete your Profile Details.

| Profile Details | * Indicates Required Field |
|-----------------|----------------------------|
| Email Address   |                            |
|                 |                            |
| Password "      | Password confirmation      |
|                 |                            |
|                 |                            |

a. Enter your current, valid email address in the Email Address field.

*Note:* The email address you provide here will act as your username when logging into the PMP Clearinghouse system.

b. Enter a password for your account in the **Password** field, then re-enter it in the **Password Confirmation** field. The password requirements are provided below.

Passwords must contain:

- At least eight (8) characters
- One (1) uppercase letter
- One (1) lowercase letter
- One (1) number
- One (1) special character, such as !, @, #, \$, etc.
- 3. Complete your Personal and Employer information, noting the following:

- Required fields are marked with a red asterisk (\*).
- You may be able to auto-populate your Personal and/or Employer information by entering your (or your employer's) **DEA**, **NPI**, and/or

**NCPDP** number, then clicking the search icon ( $\bigcirc$ ). If the number you entered is found, your information will automatically be populated.

| Searching for DEA or NPI will autopopulate your information if found. DEA DEA NPI  C C C C C C C C C C C C C C C C C C                                                                                                    | First name                                | Middle name                     |                      | Last name <u>"</u> |   |
|----------------------------------------------------------------------------------------------------|-------------------------------------------|---------------------------------|----------------------|--------------------|---|
| DEA NPI<br>Comployer Information Name .*. Address .*. Address Address City .*. City .*. State .*. Postal Code .*. Postal Code .*. Phone *. Phone *. Fax State Searching for DEA or NPI will autopopulate your information if found. | Searching for DEA or NPI                  | will autopopulate your informat | ion if found.        |                    |   |
| nployer Information     Name **     Address **     Address (continued)     City **   State **   Postal Code **     Phone **   Fax     Searching for DEA or NPI will autopopulate your information if found.                         | -                                         |                                 |                      |                    |   |
| Name Address (continued)  Address Address (continued)  City State Postal Code  City Fax  Phone Fax  Searching for DEA or NPI will autopopulate your information if found.                                                           |                                           | Q                               |                      |                    | 0 |
| Address * Address (continued)  City * State * Postal Code *  Phone * Fax  Searching for DEA or NPI will autopopulate your information if found.                                                                                     | ployer Information                        |                                 |                      |                    |   |
| Address ** Address (continued)  City ** State ** Postal Code **  City ** Fax  Phone ** Fax  Searching for DEA or NPI will autopopulate your information if found.                                                                   |                                           |                                 |                      |                    |   |
| City ::       State ::       Postal Code ::         City ::       Fax         Phone ::       Fax         Searching for DEA or NPI will autopopulate your information if found.                                                      | Name                                      |                                 |                      |                    |   |
| City **       State **       Postal Code **         City **       Fax       Phone **         Phone **       Fax         Searching for DEA or NPI will autopopulate your information if found.                                       |                                           |                                 |                      |                    |   |
| Phone Fax Searching for DEA or NPI will autopopulate your information if found.                                                                                                    |                                           |                                 |                      |                    |   |
| Phone Fax Searching for DEA or NPI will autopopulate your information if found.                                                                                                    | Address                                   |                                 | Address (continue    | ed)                |   |
| Phone Fax Searching for DEA or NPI will autopopulate your information if found.                                                                                                    | Address                                   |                                 | Address (continue    | ed)                |   |
| Phone * Fax Searching for DEA or NPI will autopopulate your information if found.                                                                                                    |                                           | State *                         | Address (continue    |                    |   |
| Searching for DEA or NPI will autopopulate your information if found.                                                                                                    |                                           | State <u>*</u>                  |                      |                    |   |
|                                                                                                    |                                           | State "*                        |                      |                    |   |
|                                                                                                    | City*                                     | State "                         | · · · · ·            |                    |   |
|                                                                                                    | City*                                     | State "*                        | · · · · ·            |                    |   |
| DEA NCPDP                                                                                                    | City                                      |                                 | Fax                  |                    |   |
|                                                                                                    | City<br>Phone<br>Searching for DEA or NPI |                                 | Fax<br>ion if found. |                    |   |

4. If secure file transfer protocol (SFTP) is required, complete the Data Submission section of the page.

#### Notes:

- If SFTP access is not required, you do not need to complete the Data Submission section and you may continue to step 5.
- You may add SFTP access to an existing account. Please refer to <u>Adding</u> SFTP Access to an Upload Account for complete instructions.

| Data Submission                                                                                                    |
|----------------------------------------------------------------------------------------------------|
| PMP Clearinghouse users are able to submit data through the web portal via manual entry or upload of ASAP files.<br>Secure FTP (SFTP) access is available, and Real-Time submissions are also available in select states. |
| Enable SFTP Access                                                                                                    |
| Enable Real-Time Access                                                                                                    |

a. Click to select the Enable SFTP Access checkbox.

#### The SFTP access fields are displayed.

| ata Submission                                                                                                    |        |
|----------------------------------------------------------------------------------------------------|--------|
| PMP Clearinghouse users are able to submit data through the web portal via manual entry or upload of ASAP Secure FTP (SFTP) access is available, and Real-Time submissions are also available in select states. | files. |
|                                                                                                    |        |
| SFTP Username                                                                                                    |        |
|                                                                                                    |        |
| SFTP Password                                                                                                    |        |
|                                                                                                    |        |
| SFTP Password Confirmation                                                                                                    |        |
|                                                                                                    |        |
| Password must include at least 8 characters, including 1 capital letter, 1 lowercase letter, and 1 special character (such as $l,@,\#,\$$ )                                                                     |        |
| Enable Real-Time Access                                                                                                    |        |

- b. Your SFTP Username is automatically generated using the first five characters of your employer's name + your employer's phone number + @prodpmpsftp. For example, if you entered "Test" as your employer's name and "555-555-5555" as your employer's phone number, your SFTP username would be *test55555555559prodpmpsftp*.
- c. Enter a password for your SFTP account in the **SFTP Password** field, then re-enter it in the **SFTP Password Confirmation** field. The password requirements are provided below.

Passwords must contain:

- At least eight (8) characters
- One (1) uppercase letter
- One (1) lowercase letter
- One (1) number
- One (1) special character, such as !, @, #, \$, etc.

This password will be input into the pharmacy software so that submissions can be automated.

#### Notes:

- This password can be the same as the one previously entered under Profile.
- Unlike the Profile password (i.e., your user account password), the SFTP password does not expire.
- The URL to connect via SFTP is stp://sftp.pmpclearinghouse.net.

- Additional details on SFTP configuration can be found in <u>Appendix D:</u> <u>SFTP Configuration</u>.
- 5. In the Submission Destinations section of the page, select the PMP(s) for which you will be submitting data.
- 6. Click Submit.

The request is submitted to the PMP administrator for each of the PMPs you selected for data submission, and the Registration Information Overview page is displayed.

| Thank you for registering with PMP Clearinghouse, a service of PMP AWARxE.                                     |
|----------------------------------------------------------------------------------------------------|
| A link to verify your email address has been sent. You must confirm your email address before you can login to |
| PMP Clearinghouse. Your data submission request has been sent to your requested state(s) for processing.       |
| Upon approval, you may begin submitting prescription data.                                                     |
| Profile                                                                                                    |
| rome                                                                                                    |
| Email Address: testuser@bamboohealth.com                                                                       |
| Password: ********                                                                                             |
| DEA Number:                                                                                                    |
| NPI Number:                                                                                                    |
| Full Name:: Test User                                                                                          |
| Employer                                                                                                    |
|                                                                                                    |
| Name: Bamboo Health                                                                                            |
| DEA Number:                                                                                                    |
| NCPDP Number::                                                                                                 |
| Address: 123 Main St Anywhere KY 40223                                                                         |
| Phone: 5555555555                                                                                              |
| Fax:                                                                                                    |
| Data Acceptance                                                                                                |
|                                                                                                    |
| SFTP Account: SFTP Access? No                                                                                  |
| Real-Time Account: Real-Time Access? No                                                                        |
| Submission Destinations                                                                                        |
|                                                                                                    |
| 🔽 Demo State                                                                                                   |
|                                                                                                    |
|                                                                                                    |
| Continue                                                                                                    |

7. Click Continue.

The PMP Clearinghouse Login page is displayed; however, you will not be able to log in until your account has been approved. Once the PMP administrator has approved your request, you will receive a welcome email instructing you to confirm your account. Follow the instructions in the email to confirm your account and begin submitting data to PMP AWARxE.

## 3.2 Logging In to PMP Clearinghouse

1. Open an internet browser window and navigate to the PMP Clearinghouse Login page located at <u>https://pmpclearinghouse.net/users/sign\_in</u>.

| Login         |                              |   |
|---------------|------------------------------|---|
| Email Addres  | 5                            |   |
|               |                              |   |
| Password      |                              |   |
|               |                              |   |
|               | Login                        | 1 |
|               | Create an Account            |   |
| Help          |                              |   |
| Forgot your   | password?                    |   |
|               | e confirmation instructions? |   |
| Didn't receiv | e unlock instructions?       |   |

- 2. Enter the email address you used to create your account in the **Email Address** field.
- 3. Enter your password in the **Password** field.

*Note:* If you have forgotten your password, have completed your registration but did not receive the account confirmation email, or your account has been locked and you did not receive the email with instructions for unlocking your account, please refer to the links in the Help section of the page. For detailed instructions on resetting your password, refer to <u>Resetting Your Password</u>.

4. Click Login.

The PMP Clearinghouse home page is displayed.

|               | one interaction |                 |                    |             |                                          |                                                        | + ±107000 + 0.1      |
|---------------|-----------------|-----------------|--------------------|-------------|------------------------------------------|--------------------------------------------------------|----------------------|
|               |                 |                 |                    |             |                                          |                                                        |                      |
| 1.641.10 Gept |                 |                 |                    |             |                                          |                                                        |                      |
|               |                 |                 |                    |             | American Cartoni *                       | land.                                                  |                      |
|               | Anna            | Warrings        | Bease              | Redenistant | 20                                       | Status .                                               | Name Report          |
|               |                 | No and making a | and a              |             |                                          |                                                        |                      |
|               |                 |                 |                    |             |                                          |                                                        | 100                  |
|               |                 |                 | Bala Annah Warings |             | State Associate Viewings Innex Submitted | Hannah Carbon<br>Bata Panoth Warings Board Batachted ( | Hannah Carbon Inner. |

## 4 Data Delivery Methods

This chapter provides information about data delivery methods you can use to upload your controlled substance reporting data file(s) to PMP Clearinghouse.

For quick reference, you may click the desired hyperlink in the following table to view the step-by-step instructions for your chosen data delivery method:

| Delivery Method    | Page |
|--------------------|------|
| Secure FTP         | 10   |
| Web Portal Upload  | 11   |
| Manual Entry (UCF) | 12   |
| Zero Reports       | 15   |

### 4.1 Secure FTP

If you are submitting data to PMP Clearinghouse using SFTP, you must configure individual subfolders for the PMP systems to which you are submitting data. These subfolders must be created in the *homedir/directory* folder, which is where you are directed once authenticated, and **should be named using the PMP abbreviation (e.g., AK, DC, GU, KS, MA, PR, etc.)**. Data files not submitted to a PMP subfolder will be required to have a manual PMP assignment made on the <u>File Listings</u> page. Please refer to <u>PMP Subfolders</u> for additional details on this process.

 If you do not have a PMP Clearinghouse account, perform the steps in <u>Creating Your Account</u>.

Or

- 2. If you have a PMP Clearinghouse account but have not enabled SFTP access, perform the steps in <u>Adding SFTP Access to an Upload Account</u>.
- 3. Prepare the data file(s) for submission, using the ASAP specifications described in <u>Appendix A: ASAP 4.2A Specifications</u>.
- 4. SFTP the file to sftp://sftp.pmpclearinghouse.net.
- 5. When prompted, enter the username and password you created when setting up the SFTP account.
- 6. Place the file in the appropriate PMP-abbreviated directory.
- 7. You can view the results of the transfer/upload on the Submissions page in PMP Clearinghouse.

*Note:* If you place the data file in the root directory and not a PDMP sub-folder, a symbol with a mouse over hint of "*Determine PMP*" is displayed on the *File*  *Status* page, and you will be prompted to select a destination PMP to which the data should be sent.

## 4.2 Web Portal Upload

- 1. If you do not have an account, perform the steps in Creating Your Account.
- 2. Prepare the data file(s) for submission, using the ASAP specifications described in <u>Appendix A: ASAP 4.2A Specifications</u>.

*Note:* Files for upload should be named in a unique fashion, with a prefix constructed from the date (YYYYMMDD) and a suffix of ".dat". An example file name would be "20220415.dat".

- 3. Log in to PMP Clearinghouse.
- 4. From the home page, click the **File Upload** tab.

|         | <b>IGS</b> Data File Submissions Status (Last | 30 Deyi) |          |          |        |                         |        |               |
|---------|-----------------------------------------------|----------|----------|----------|--------|-------------------------|--------|---------------|
| how = + | entices                                       |          |          | 8        |        | Advected Carlots +      | listl. | 0             |
| Account | Elle                                          | State    | Records  | Warnings | Errors | Solumitted              | Statua | Status Report |
| PiPai   | primer, CPC, 202201199805568, DVT             | (TH      | 1        |          |        | 010/10/2023<br>08/23434 | *      | Prest         |
| PERMA   | hquarting "bosto unantampro-                  | nić.     | <u>*</u> |          |        | 00/10/0023<br>09/234M   | ~      | Heppert       |
| 218343  | pdrop.961.202201108625282361                  | PAI      | 11       |          |        | DUNKOKER<br>DE23MM      | ~      | Hepot         |

The File Upload page is displayed.

| File Listings | •                          | ile Upload                                                 |          |           |       |  |
|---------------|----------------------------|------------------------------------------------------------|----------|-----------|-------|--|
| File U        | pload                      |                                                            |          |           |       |  |
| Submit        | New File                   | For Consolic                                               | lation   | I         |       |  |
| Use this sci  | reen to subi               | nit files to the P                                         | MP syst  | em.       |       |  |
| How to Up     | load Your Fi               | les                                                        |          |           |       |  |
| 2. Click the  | e "Upload" k<br>mation mes | outton to select a<br>outton to begin t<br>sage appears wh | the uplo | ading pro | cess. |  |
| Select a      |                            |                                                            | r        |           |       |  |
| File Upload   | l:                         |                                                            |          |           |       |  |
|               |                            |                                                            |          |           |       |  |
| Browse        | ;                          |                                                            |          |           |       |  |
| Upload        |                            |                                                            |          |           |       |  |

- 5. Select the PMP to which you are submitting the file from the drop-down list in the **Select a PMP** field.
- 6. Click the **Browse** button, located next to the **File Upload** field, and select the file you created in step 2.
- 7. Click Upload.

A message is displayed prompting you to confirm the submission.

| Upload File?                                                            | ×      |
|-------------------------------------------------------------------------|--------|
| You are about to upload this file for file submission. Is this correct? |        |
| Change                                                                  | Upload |

8. Click Upload to continue with the file submission.

Your file is uploaded, and you can view the results of the upload on the File Submissions page.

*Note:* When uploading a file, the file name must be unique. If the file name is not unique, a message is displayed indicating that the file name has already been taken.

## 4.3 Manual Entry (UCF)

You can manually enter your prescription information into the PMP Clearinghouse system using the Universal Claim Form (UCF) within the PMP Clearinghouse web portal. This form allows you to enter patient, prescriber, dispenser, and prescription information.

- 1. If you do not have an account, perform the steps in Creating Your Account.
- 2. Log in to PMP Clearinghouse.
- 3. Click UCF Submissions.

| PMP Clearinghouse        | File Submissions   | UCF Submissions     | 🖬 Zero Rej | oorts File Upload |  |
|--------------------------|--------------------|---------------------|------------|-------------------|--|
| File Listings 💌          | File Upload        |                     |            |                   |  |
| File Listings Data       | File Submissions 5 | itatus (Last 30 Day | S)         |                   |  |
| File                     |                    | 0                   | State      | Records           |  |
| Showing 0 to 0 of 0 entr | ies                |                     |            |                   |  |

#### The UCF Listings page is displayed.

| JCF Listings        |       |          |      |          |
|---------------------|-------|----------|------|----------|
| Not a argue         |       |          |      | biante - |
| Croored at          | State | Warninge | Bron | Sorbar   |
| erensame essa ine   | n     | (# )     | 1 C  | 4        |
| LUTIVESS PEOR NO    | 10    | (a)      |      | 9        |
| 11236/2010 0121 993 | 10    | (e)      | F    | *        |
| n casarni ande ter  | 13    | 1 ft - 1 | 4    | -        |
| el calcove segt del | 13    |          | F    | 5        |

4. Click the **New Claim Form** tab, located at the top of the page.

The Create Universal Claim Form page is displayed.

| PMP             | * Indicates Rec | uired Fiel |
|-----------------|-----------------|------------|
| Pmp *           |                 |            |
| Select a PMP    | 2               |            |
| Patient         |                 |            |
| Patient Animal  |                 |            |
| First Name      | Last Name *     |            |
| Date of Birth : | Gender          |            |
| MM/DD/YYYY      | Unknown         |            |
| Phone Number    |                 |            |

- 5. Select the PMP to which you are submitting data from the drop-down list in the **Select a PMP** field.
- 6. Complete the required fields.

Notes:

- An asterisk (\*) indicates a required field.
- *If you are entering a compound*, click the *Compound* checkbox in the Drug Information section of the page, complete the required fields for the first drug ingredient, then click *Add New* to add additional drug ingredients.
- 7. Once you have completed all required fields, click Save.

The **Submit Now** button is displayed at the top of the page.

| Edit Universal Claim Form                                                                                                |   |
|----------------------------------------------------------------------------------------------------|---|
| You may submit this form at any time.                                                                                    |   |
| This claim form is not completely processed until submitte<br>and edit the form, or click "Submit Now" to process the fo |   |
| Submit Now                                                                                                    |   |
| Form has been successfully created.                                                                                      | × |
|                                                                                                    |   |

8. Click **Submit Now** to continue with the data submission process.

A message is displayed prompting you to confirm the data submission.

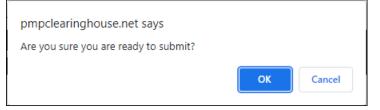

9. Click OK.

Your data will be validated upon submission. If there are any errors on the UCF form, they are displayed at the top of the page.

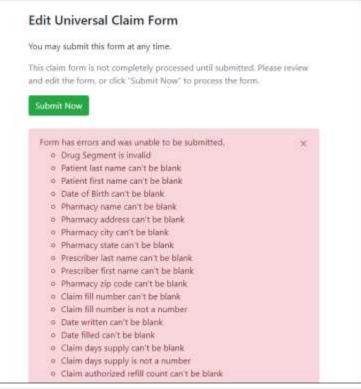

*Note:* If there are no errors, you are returned to the Submitted Claim Forms page and your report is listed there.

10. Correct the indicated errors, then repeat steps 7-9.

Once your data has been successfully submitted, your report is listed on the **UCF Listings** page.

| UCF Listings          |       |          |       |        |  |
|-----------------------|-------|----------|-------|--------|--|
| Done of a service     |       |          |       | biaid- |  |
| Croored at            | State | Wankingi | brore | Status |  |
| an instaine again Phé | n     | (A)      |       | 4      |  |
| # UT7/2009 #128 PM    | 10    | (a)      | 1 ×   | 2      |  |
| 81138,2010 81.81 968  |       | P        | F     | *      |  |
| in cacanto ande ser   | 10    |          | F     | 2      |  |
| ALCELOVE SAGT IN      | 28    | 10-      | F     | -      |  |

## 4.4 Zero Reports

If you have no dispensations to report for the preceding reporting period, you must report this information to the MA PMP.

You may submit your zero report through the PMP Clearinghouse web portal by following the steps below or via SFTP using the ASAP Standard for Zero Reports. For additional details on submitting via SFTP, please refer to <u>Appendix C: ASAP</u> <u>Zero Report Specifications</u>.

You may submit zero reports through the PMP Clearinghouse web portal using one of the following methods:

- <u>Submit a single-click zero report</u>
- Create a new zero report

#### 4.4.1 Submit a Single-Click Zero Report

Single-click zero reporting allows you to create a profile for the pharmacy that includes its identifiers (e.g., DEA, NPI, NCPDP), so you do not have to enter it each time you submit a zero report.

To create a pharmacy profile and begin submitting single-click zero reports:

- 1. If you do not have an account, perform the steps in <u>Creating Your</u> <u>Account</u>.
- 2. Log in to PMP Clearinghouse.
- 3. Click Zero Reports.

| MP Clearinghouse   | File Submissions   | UCF Submission    | s 🔳 Zeto Rep | oorta Fil | e Upload |
|--------------------|--------------------|-------------------|--------------|-----------|----------|
| File Listings •    | File Upload        |                   |              |           |          |
| File Listings Data | i File Submissions | Status (Last 30 a | iys)         |           |          |
| File               |                    | п                 | State        |           | Records  |
|                    | ries.              |                   |              |           |          |

The Zero Report Listings page is displayed.

| Zero Reports Listings     |       |               |             |       |      |   |                               |                   |
|---------------------------|-------|---------------|-------------|-------|------|---|-------------------------------|-------------------|
| Non- 15 0 another         |       |               |             |       |      |   | Adverse Cataca * Low Co.      |                   |
| Account                   | State | Stort<br>Date | Red<br>Date | NORDE | DRA  | M | ADAP THE                      | Dute<br>Submitted |
| And Contract Contractions | .84   | 01/16/2020    | 81/16/2020  |       | -    |   |                               | 01/96/2028 5:12   |
| entrane farmer briene     | -0.   | 0.794/0025    | 10/162070   |       | **** |   | 1000/00100/001044444444444444 | 0105/0021504      |

4. Click the Create Zero Report tab.

The Create Zero Report page is displayed. *Note that Submit a Single Click Zero Report is selected by default.* 

| Jain Nextminiting                            | Constant Services                |                           |                                  |                           |                      |                                                                           |
|----------------------------------------------|----------------------------------|---------------------------|----------------------------------|---------------------------|----------------------|---------------------------------------------------------------------------|
| Create Zero Re                               |                                  |                           |                                  |                           |                      |                                                                           |
| * Subrit a Single O<br>III Orana rave Zara I |                                  |                           |                                  |                           |                      |                                                                           |
|                                              |                                  | rgio-sisk reporting. Sett | traj las priorinas tara vella de | er yeks bei etmehet is ge | vila to the photon   | $\gamma$ that includes the identifiers (e.g. DEA, NR, NCDEF) as you don't |
| NCEL The See have                            | for "holey" or "westwoley" is th | IOT-2119105 and loosed    | upon the time lone let for your  | accure profile at )       | ke inee of subreisso | <i>4</i>                                                                  |
| All los that up                              |                                  |                           |                                  |                           |                      |                                                                           |
|                                              | Phermacy                         | NCROP                     | OEA Namber                       | -                         | Actions              | Submit Zana Reports for:                                                  |
| O Deno                                       |                                  |                           |                                  |                           |                      |                                                                           |

- Any pharmacies you have already configured for single-click zero reporting are displayed at the bottom of the page. Continue to <u>Step 10</u> to submit a zero report for those pharmacies.
- If you have not configured your pharmacy for single-click zero reporting, continue to <u>Step 5</u>.
- 5. Click Add New Pharmacy.

The New Pharmacy page is displayed.

| Zero Reports Listings | Create Zero Report |              |
|-----------------------|--------------------|--------------|
|                       |                    | New Pharmacy |
|                       |                    | PMP :        |
|                       |                    | Pharmacy :   |
|                       |                    | NCPDP        |
|                       |                    | DEA Number   |
|                       |                    | NPI          |
|                       |                    | Save Cancel  |

- 6. Select the PMP for which you are submitting a zero report from the drop-down list in the **PMP** field.
- 7. Enter the pharmacy's name in the **Pharmacy** field.
- Populate the NCPDP, DEA Number, and/or NPI fields as required by the PMP you selected in step 6. If any of these fields are required, a red asterisk (\*) will be displayed next to that field once you have selected a PMP.
- 9. Click Save.

The pharmacy is saved and will be listed under the drop-down for the selected PMP, which is located at the bottom of the page.

| Add New Pharmacy                                                     | Plannacy                       | NCPOP                   | DEA Muniter                      | 88                  | Actione             | Submit Zans Reports for:                                                                           |
|----------------------------------------------------------------------|--------------------------------|-------------------------|----------------------------------|---------------------|---------------------|----------------------------------------------------------------------------------------------------|
| Add New Planning                                                     |                                |                         |                                  |                     |                     |                                                                                                    |
| CIT: The late frame to                                               | e "haday" os "Rodanting" ja dö | paratitina 45/26/26 000 | upon the time some last for para | azznet profile pr   | te tre at ubnissa   | £                                                                                                  |
|                                                                      |                                | iyk-did epistog lieti   | ng a phenoide tere wil alto      | w you'to crown a go | of the the phase of | ) that includes its investiges $(\alpha_{ij},\beta_{ij},\gamma_{ij})$ , $\gamma_{ij}(\gamma_{ij})$ |
| <ul> <li>Submit a Single Co</li> <li>Onstance You Zaro Re</li> </ul> |                                |                         |                                  |                     |                     |                                                                                                    |
|                                                                      | ort                            |                         |                                  |                     |                     |                                                                                                    |

10. Click the plus sign ("+") next to the PMP for which you wish to submit a zero report.

The list of pharmacies you have configured for single-click zero reporting for that PMP is displayed. *Note that this page allows you to submit a zero report for the current date (Today) or the previous day (Yesterday).* 

|        | Pharmacy                     | License Hamber | NCPOP | DEA Number | NPL | Actione       | Submit Zero Reports for:                                                                                                    |
|--------|------------------------------|----------------|-------|------------|-----|---------------|----------------------------------------------------------------------------------------------------|
| O Demo |                              |                |       |            |     |               |                                                                                                    |
|        | Another Sect Pharmacy        |                |       |            |     | List : Delete | Andre Andreas                                                                                                    |
|        | Bantico Health Test Pharmacy |                |       | -          |     | fills Drives  | The second second secon |

- 11. Click **Today** to submit a zero report for the current date; Or
- 12. Click **Yesterday** to submit a zero report for the previous date.

Once the report is submitted, the submission is indicated on the screen, and the zero report is displayed on the **Zero Report Listings** tab.

|        | Pharmacy                   | License Number | NCPOP | DEA Number | NPI | Actions     | Submit Zara Reports for       |
|--------|----------------------------|----------------|-------|------------|-----|-------------|-------------------------------|
| O Demo |                            |                |       |            |     |             |                               |
|        | Another Test Pharmacy      |                |       | direction. |     | Ette Oniele | Telep<br>Totality<br>Totality |
|        | Samboo Health Set Pharmacy |                |       | -          |     | ten Salata  | Saturnine Second              |

Note: You may edit or delete a pharmacy from this page.

- To edit a pharmacy, click **Edit** to display the Edit Pharmacy page and make any necessary changes. Refer to steps 6–9 for guidance on entering pharmacy information.
- To delete a pharmacy, click Delete. You will be prompted to confirm the deletion. Once you confirm the deletion, the pharmacy configuration will be removed.

#### 4.4.2 Create a New Zero Report

- 1. If you do not have an account, perform the steps in <u>Creating Your</u> <u>Account</u>.
- 2. Log in to PMP Clearinghouse.
- 3. Click Zero Reports.

| File Listings + File Upfoad                      | 1        |         |
|--------------------------------------------------|----------|---------|
| File Listings Data File Submissions Status (Last | 30 ays)  |         |
| File                                             | 11 State | Records |
|                                                  |          |         |

#### The Zero Report Listings page is displayed.

| ero Reports Listings         |       |               |             |       |      |    |                            |                       |
|------------------------------|-------|---------------|-------------|-------|------|----|----------------------------|-----------------------|
| ter is t antic               |       |               |             |       |      |    | Administration 7 - See the |                       |
| Arcourt                      | State | Stort<br>Date | Red<br>Date | NORDE | DEA  | NE | ADAP THE                   | Date<br>Subvitted     |
| and an and the second second | 86    | 01/16/2020    | 81/16/2020  |       | -    |    |                            | 01/96/2028 5+5<br>994 |
| entrane frame; briene        | AL.   | 11/14/2525    | 19/162010   |       | **** |    |                            | 01/95/0028 5-04       |

4. Click the **Create Zero Report** tab.

The Create Zero Report page is displayed. *Note that Submit a Single Click Zero Report is selected by default.* 

| 265 Norm Uttap                                  | Constitution Report                                            |                       |                                 |                     |                       |                                                                               |
|-------------------------------------------------|----------------------------------------------------------------|-----------------------|---------------------------------|---------------------|-----------------------|-------------------------------------------------------------------------------|
| Create Zero Rep                                 |                                                                |                       |                                 |                     |                       |                                                                               |
| * Subret a Single Old<br>II Create raw Zaris Re |                                                                |                       |                                 |                     |                       |                                                                               |
| have to enter it each time                      | n yns hwer onefigsred for n'e<br>e yns tudetik a terr regelst. |                       |                                 |                     |                       | ) that includes its identifiers $[0\underline{n}, DA, NR, NODR]$ so you don't |
| NOTE THE Side have for                          | c "looky" or "westwolky" is 80                                 | OD-2110105 and loosed | upon the time lone let for your | accure profile at 1 | ke inee of subnession | κ.                                                                            |
| All Investments                                 |                                                                |                       |                                 |                     |                       |                                                                               |
|                                                 | Pharmacy                                                       | NCROP                 | DEA Namber                      | -                   | Actions               | Balands Zana Reports for:                                                     |
| O Demo                                          |                                                                |                       |                                 |                     |                       |                                                                               |

5. Click the button to select Create new Zero Report.

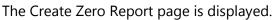

| Zero Reports Listings                                                  | Create Zero Report |            |  |
|------------------------------------------------------------------------|--------------------|------------|--|
| Create Zero Repo                                                       | ort                |            |  |
| <ul> <li>Submit a Single Click</li> <li>Create new Zero Rep</li> </ul> |                    |            |  |
| PMP :                                                                  |                    | NCPDP      |  |
| Select a PMP                                                           | -                  |            |  |
| Start date :                                                           |                    | DEA Number |  |
| mm/dd/yyyy                                                             |                    |            |  |
| End date :                                                             |                    | NPI        |  |
| mm/dd/yyyy                                                             |                    |            |  |
|                                                                        |                    |            |  |
| Submit                                                                 |                    |            |  |

- 6. Select the PMP for which you are submitting a zero report from the drop-down list in the **Select a PMP** field.
- 7. Enter the start date and end date for the zero report in the **Start date** and **End date** fields using the *MM/DD/YYYY* format. You may also select the dates from the calendar that is displayed when you click in these fields.

| ~       | Fe    | bru  | ary | 201 | 9  | »  |
|---------|-------|------|-----|-----|----|----|
|         |       |      | We  |     |    |    |
| 27      | 28    | 29   | 30  | 31  | 1  | 2  |
| 3       | 4     | 5    | 6   | 7   | 8  | 9  |
| 10      | 11    | 12   | 13  | 14  | 15 | 16 |
| 17      | 18    | 19   | 20  | 21  | 22 | 23 |
| 24      | 25    | 26   | 27  | 28  | 1  | 2  |
| 3       | 4     | 5    | 6   | 7   | 8  | 9  |
| <u></u> | ,     | •    |     |     |    |    |
| mm      | n/dd, | /ууу | y   |     |    |    |

8. Enter your NCPDP, DEA, and/or NPI numbers, if required by your PMP.

*Note:* If any of these fields are required by your PMP, they will be marked with a red asterisk (\*).

9. Click Submit.

Your zero report is submitted to PMP Clearinghouse and will be displayed on the **Zero Report Listings** tab.

# 5 Data Compliance

This chapter describes how to view the status of your submitted data files and how to correct errors.

## 5.1 File Listings

The File Listings page displays information extracted from the data files submitted to PMP Clearinghouse, including the file name, number of records identified within the data file, number of records that contain warnings, number of records that contain errors, and the date and time of submission. Click **File Submissions** to access this page.

| Now II 4     | entries.                | 1.0    | Advanced Option * Treach. |          |        |  |                       |               |               |
|--------------|-------------------------|--------|---------------------------|----------|--------|--|-----------------------|---------------|---------------|
| Account      | File                    | States | Records                   | Warnings | Errors |  | Submitted 11          | Status        | Status Report |
| DEMO<br>ACCT | A45555555_20211130.dat  | 00     | 2                         |          | 1      |  | 11/30/2021<br>02:21PM | 0             | Regnard       |
| DEMO<br>ACCT | 2255555555,20211130.DW1 | 00     | 3                         |          |        |  | 91/30/2021<br>02:01PM | 4             | Report        |
| DEMÓ         | 225555555,20211123.047  | 00     | 2                         |          |        |  | 11/23/2021<br>03:13PM | ~             | Report        |
| DEMO<br>ACCT | A45555555_20211123.det  | 00     | 2                         |          |        |  | 11/25/2021<br>02.29PM | wittent film) | Report        |
| DEMD<br>ACCT | Red,File,2.dal          | 00     | 0                         |          |        |  | 11/23/2021<br>02.279% | 4             |               |
| DEMO<br>ACCT | Bird_File shat          | 00     | 0                         |          |        |  | 11/23/3921<br>02:26PM | 4             |               |

- The **Status** column, located at the end of each row, displays the file status via color-coded icon. Hovering over the icon will display the status message.
- The **Status Report** column, located next to the **Status** column, contains a link to the status report for that file. Please refer to <u>File Status Report</u> for more information on how to read and interpret this report.

If a file contains errors, it will have a • symbol with a mouse over hint of "Pending Dispensation Error" within the status column. You can click the error icon in the Status column to display the Error Correction page, which allows you to view the records containing errors (see <u>View Records</u> for more information). Please refer to <u>Error Correction</u> for instructions on how to correct errors.

If a file is unable to be parsed into the PMP Clearinghouse application, it will have an **A** symbol with a mouse over hint of "**ASAP Errors**." Clicking the icon will display the detailed error, which indicates what element was missing or malformed. To correct these errors, a new file must be submitted to PMP Clearinghouse. It is not necessary to void a file that failed parsing since it was not successfully submitted to PMP Clearinghouse. If you submitted a file via SFTP without using a PMP-specific sub-folder, the file will be displayed, and <sup>3</sup> symbol will be displayed in the status column with a mouse over hint of "Determine PMP." Clicking the icon will prompt you to select a destination PMP to which the data file will be transferred.

| Set Dest  | inatio | on PMP:                                   |    | ×      |   |               |                    |               |
|-----------|--------|-------------------------------------------|----|--------|---|---------------|--------------------|---------------|
|           |        | n determining de<br>stination pmp in<br>v |    | 4      |   |               |                    |               |
|           |        |                                           |    | Cancel |   |               | Advanced Options * | Search        |
| - Records | 74     | Warnings                                  | 74 | Errors | - | Submitted     |                    | Status        |
| a         |        |                                           |    |        |   | 06/21/2021 07 | 41PM               | Determine PMP |
| 1         |        |                                           |    |        |   | 06/21/2021 07 |                    | Ó             |

If you submitted a zero report via file upload or SFTP that is malformed or missing information, the file will be displayed, and an exclamation mark icon inside a red triangle will be displayed in the status column. Hovering over the icon will display the "Invalid Zero Report" error. Clicking on the icon will display the detailed error message. To correct these errors, a new zero report must be submitted. Error example:

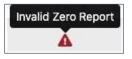

## 5.2 UCF Listings

The UCF Listings page displays information about the UCFs submitted to PMP Clearinghouse, including the number of warnings and errors. Click **UCF Submissions** to access this page.

| JCF Listings         |         |          |         |         |  |  |  |  |
|----------------------|---------|----------|---------|---------|--|--|--|--|
| tow a a entries      | Search. |          |         |         |  |  |  |  |
| Created at           | State   | Warnings | Errora. | Status  |  |  |  |  |
| 01/26/2019 03:51 Hui | CR      | 0        | 0       | <i></i> |  |  |  |  |
| 07/28/2019 04:04 PW  | CH.     | 0        |         | ¥       |  |  |  |  |
| 15/28/2019 04:07 FM  | CR.     | σ        | P.      | *       |  |  |  |  |
| 01/28/2010-04.11 PM  | 05      | 0        | 0       | v.      |  |  |  |  |

The **Status** column, located at the end of each row, displays the UCF's status. Data entered into the UCF is validated upon submission; therefore, successfully

submitted UCFs should not contain errors. However, if you have attempted to submit a UCF with errors and did not immediately correct those errors and submit the record, you have 30 days to make updates to these records in Clearinghouse.

1. To view pending or incomplete submissions, click the **Manage Claim Forms** tab.

| ICF Listings            |      |       |            |       |          |
|-------------------------|------|-------|------------|-------|----------|
| the is a first          |      |       |            |       | family ( |
| Created at              | . Is | State | - Warninga | Smore | Statue   |
| evenere estrem          |      | a.    | 0          | 0     | <i></i>  |
| DV/M/2019 PADA PAN      |      | C8.   | 0          |       | <i>2</i> |
| HOLESHE DECT FAI        |      | 0     | 0          | 1     | ¥3       |
| NOLOR CONTRACTOR IN THE |      | 0     | .0.        |       | 4        |

The Pending Claim Forms page is displayed.

| HCF Littings Manage Claim | Estest New Case Form           |                      |       |             |            |
|---------------------------|--------------------------------|----------------------|-------|-------------|------------|
| Pending Claim Form        | TIS - SMITHERMANS PHARMACY UCF | FORMS (LAST 30 DAYS) |       | Ven Salarda | ind Ecrose |
| these is a service        |                                |                      |       | Search      |            |
| Created At                | 1 Created By                   | Last Updated By      | State |             |            |
| awiayanti sist mu         | revenuer III appir Assource    | menored approximity  | .46   |             |            |
| Shiving The Tof Lambie    |                                |                      |       | Postnar     | test 1     |

2. Click Edit next to the form you wish to update.

*Note:* If it has been longer than 30 days, the *Edit* option will not be available. You must click *Delete* to delete the record and start over.

The Edit Universal Claim Form page is displayed.

| Edit Universal Claim Fo                                                                                                    |                                                                      |
|----------------------------------------------------------------------------------------------------|----------------------------------------------------------------------|
| You may submit this form at any tin                                                                                                    | ne.                                                                  |
| This claim form is not completely p<br>and edit the form, or click "Submit I                                                                                                    | rocessed until submitted. Please review<br>Now" to process the form. |
| Contraction of the local sectors of the local sectors of the local secto |                                                                      |
| Submit Now                                                                                                    |                                                                      |
| PMP                                                                                                    | * Indicates Required Fie                                             |
| The second second                                                                                                    | * Indicates Required Fie                                             |
| PMP                                                                                                    | * Indicates Required Fie                                             |
| PMP                                                                                                    | * Indicates Required Fie                                             |

3. Make the necessary corrections or changes, and then click **Submit Now**, located at the top of the page.

A message is displayed prompting you to confirm the data submission.

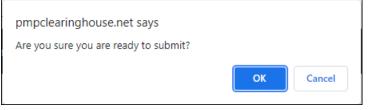

#### 4. Click OK.

Your data will be validated upon submission. If there are any remaining errors on the UCF form, they are displayed at the top of the page.

| Edit Unive                  | rsal Claim Form                                                                                 |              |
|-----------------------------|-------------------------------------------------------------------------------------------------|--------------|
| You may submit              | this form at any time.                                                                          |              |
|                             | is not completely processed until submitted. P<br>n, or click "Submit Now" to process the form. | lease review |
| <ul> <li>Drug Se</li> </ul> | ors and was unable to be submitted.<br>egment is invalid<br>Birth can't be blank                | ×            |

*Note:* If there are no errors, you are returned to the UCF Listings page and your report is listed there.

5. Correct the indicated errors, then repeat steps 3-4.

Once your data has been successfully submitted, your report is listed on the UCF Listings page.

## 5.3 Error Correction

Clearinghouse account administrators and sub-submitters receive an email receipt upon submission of dispensations. This receipt will include any warnings or errors for that specific submission. Clearinghouse account administrators and sub-submitters are authorized to correct any errors or warnings that may occur when dispensations are submitted. **Please be sure Clearinghouse account email addresses are kept current to ensure receipt of notices**.

#### 5.3.1 View Records with Errors

The Error Correction page displays more information about the records within a selected data file that need correcting, including **Prescription Number**, **Segment Type**, **Warning Count**, and **Error Count**. To access this page, click the "**Pending Dispensation Error**" message in the **Status** column of the <u>File Listings</u> page.

| mor Correction stance and burder bat | PROPERTY NAME       |               |            |              |               |            |  |
|--------------------------------------|---------------------|---------------|------------|--------------|---------------|------------|--|
|                                      |                     |               |            |              |               | him (b)    |  |
| DGA Humber 1 NCROF Mentilier         | Prescription Number | Harra         | Filed At   | Segment Type | Warning Court | Grow Coant |  |
| aukkensus                            | 0004,0005,00467     | MERCINE SHOWE | 2119-(1-2) | tear         |               |            |  |

The **Correct** button, located at the end of each row, allows you to make corrections to the record.

#### 5.3.2 Error Correction via PMP Clearinghouse

Once you click **Correct** on the Error Correction page, the Errors page is displayed. This page displays detailed information about the records within a selected data file that need correcting, including all the fields contained within the record and the originally submitted value, and allows you to correct those records.

| Hispensary Errors Hanage And       |                                   |                            |                                                                                                    |
|------------------------------------|-----------------------------------|----------------------------|----------------------------------------------------------------------------------------------------|
| waarip Kan Number: 0100715 DEA Hum | ber BID-RIDHO HOPOP HoniPler (00) | 2011 Filled At. 2116-02-03 |                                                                                                    |
| field                              | Submitted Value                   | Corrected Velue            | Massepar                                                                                                    |
| National provider star-office      | 11040633807                       | THOMESTIC                  | 1. Contract of the second second second second second second second second second second second second second s |
| 9.75.8 ideal line                  | Emittai.                          | committé.                  | <i>u</i>                                                                                                    |
| KA number                          | an stationar                      | ative Lines                | Warnings:<br>(Warnetter source) ISI's conferment ficial foregate).                                              |
| Lase                               |                                   |                            | Errors:<br>News-of-e-marker given                                                                               |
| Persi Autori                       | 4017784485                        | ALCOHOL:                   |                                                                                                    |

- The **Corrected Value** column allows you to enter a new value to correct the error.
- The **Message** column displays the relevant error message explaining why the value entered in that field did not pass the validation rules.

For files that failed to parse, the error identified is "best effort" and any information we could not parse is listed as "unparseable" in the file. In this case, you must submit a corrected file.

To correct records:

1. Identify the fields that require corrections. Fields containing errors are highlighted in red, as shown in the screenshot above.

- 2. Enter the corrected value in the Corrected Value column.
- 3. Click Submit.

The error is processed through the validation rules.

- a. If the changes pass the validation rules, the record is valid, and a message is displayed indicating that the errors have been corrected. The <u>File Listings</u> and <u>Error Correction</u> pages are also updated.
- b. If the changes fail the validation rules, a message is displayed indicating that there was a problem correcting the errors, and the **Message** column is updated with any new error message. Repeat steps 2–3 until the errors have been corrected and the file can be successfully submitted.

#### 5.3.3 Error View and Correction on MassPAT

Pharmacists who are responsible for data submission for a pharmacy or pharmacies can request access to the Error Correction and Rx Maintenance features in their personal MassPAT account.

These convenient features allow the pharmacist to view and correct records that have failed to parse and correct records that have been accepted into MassPAT but contain inaccuracies that need to be fixed. For more information contact the MA PMP at: <u>mapmp.dph@mass.gov</u>.

#### 5.3.4 Error Correction via File Submission

The ASAP 4.2A standard requires a pharmacy to select an indicator in the **DSP01** (Reporting Status) field. These indicators allow you to submit new records, revise and resubmit records, and void (delete) erroneous records. These actions are indicated by supplying one of the following values in the **DSP01** field:

- 00 New Record indicates a new record
- **01 Revise** indicates that one or more data elements in a previouslysubmitted record have been revised
- 02 Void indicates that the original record should be removed

To revise a record:

- 1. Create a record with the value *01* in the **DSP01** field.
- 2. Populate the following fields with the same information originally submitted in the erroneous record:
  - NCPDP/NABP Provider ID (PHA02)
  - DEA Number (PHA03)
  - Prescription number (DSP02)

- Date Filled (DSP05)
- Refill number (DSP06)
- Quantity (DSP09)

*Note:* If you need to revise any of the fields listed above, you must delete the original record and submit a new one with the correct information. Otherwise, a duplicate record will be created.

- 3. Fill in all other data fields with the correct information. This information will override the original data linked to the fields referenced in step 2.
- 4. Submit the record.

## 6 Email Reports

Email status reports are automatically sent to all users associated with a specific data submitter account. These reports are used to identify errors in files that have been submitted and to confirm zero report submissions. Please be sure that the primary email account in the User Profile will be monitored for communications from Clearinghouse by the data submitter.

## 6.1 File Failed Report

You will receive the *File Failed Report* if a submitted file was not able to be parsed and was not processed into PMP Clearinghouse. The report contains a description of the error encountered within the file. In the event of a failed file, a new file should be submitted with the necessary corrections.

*Note:* Failed files are not parsed into Clearinghouse and do not require a voided ASAP file to remove it from the system.

An example *File Failed Report* is provided below.

SUBJ: Massachusetts ASAP file: fake-test3.txt - Parse Failure

BODY:

Error Message

Failed to decode the value '04' for the bean id 'transactionControlType'.

Summary:

- \* File Name: fake-test3.txt
- \* ASAP Version: 4.2A
- \* Transaction Control Number: unparseable
- \* Transaction Control Type: unparseable
- \* Date of Submission: January 30, 2022

NOTE: This file could not be received into the system because the system could not recognize its content as a valid ASAP format. Action is required to resolve the issues and a subsequent file should be submitted. As such the information provided in this report is "best effort" and any information we could not parse is listed as "unparseable" in the fields above.

## 6.2 File Status Report

The *File Status Report* serves as notification that a data file is currently being parsed by the PMP system.

This report identifies specific records in the submitted data file and returns identifying information about the record, including specific errors identified during the validation process. It uses fixed-width columns and contains a summary section after the error listings. Each column contains a blank two-digit pad at the end of the data.

| Column       | Length        |
|--------------|---------------|
| DEA          | 11 (9 + pad)  |
| NCPDP        | 9 (7 + pad)   |
| NPI          | 12 (10 + pad) |
| Prescription | 27 (25 + pad) |
| Filled       | 10 (8 + pad)  |
| Segment      | 18 (16 + pad) |
| Field        | 18 (16 + pad) |
| Туре         | 9 (7 + pad)   |
| Message      | Arbitrary     |

The columns are set to the following lengths:

The File Status Report notifies you of the following scenarios:

- **Total records**: The total number of records contained in the submitted data file.
- **Duplicate records**: The number of records that were identified as already existing within the PMP system. Duplicate records are not imported to prevent improper patient information.
- **Records in process**: The number of records remaining to be processed into the system (usually only displays a number if the file has not finished loading at the time the report is sent out).

*Note: Records remaining to be processed will continue to be processed even after the status report is sent.* 

- **Records with errors**: The number of records that contain errors. These errors must be corrected for the record to be imported into the system. If a zero (0) is displayed, there are no errors in the data. Please refer to <u>Error Correction</u> for instructions on correcting errors.
- **Records with warnings**: The number of records that contain warnings. These warnings do not need to be corrected for the record to be imported into the system. If a zero (0) is displayed, there are no warnings in the data.
- Records imported with warnings: The number of records with warnings that were imported. If a record contains both warnings and errors, the errors must be corrected to be submitted to the system. Please refer to <u>Error Correction</u> for instructions on correcting errors.

• **Records imported without warnings**: The number of records without warnings that were imported.

*Note:* The initial File Status Report is sent out two (2) hours after the file has been submitted to the system. Additional reports will be sent out every 24 hours if errors continue to be identified within a submitted data file.

An example *File Status Report* is provided on the following page.

Email Reports

| SUBJ: Massa  | achusetts / | ASAP file: fake | -test3.txt - Status Repo | ort      |              |               |                         |
|--------------|-------------|-----------------|--------------------------|----------|--------------|---------------|-------------------------|
| BODY:        |             | ND              | Dressription             | Filled   | Commont      | Field Turne   | Massage                 |
| DEA          | NCPDP       | INPI            | Prescription             | Filled   | Segment      | Field Type    | Message                 |
| BE1234567    | 1347347     | 9034618394      | 123486379596-0           | 20220808 | Dispensation | refill_number | WARNING message example |
| DE9841394    | 3491849     | 4851947597      | 357199504833-345         | 20220808 | Dispensation | days_supply   | ERROR message example   |
| Summary:     |             |                 |                          |          |              |               |                         |
| * File Name  | : fake-test | 3.txt           |                          |          |              |               |                         |
| * ASAP Vers  | sion: 4.2A  |                 |                          |          |              |               |                         |
| * Transactio | n Control   | Number: 234     | 89504823                 |          |              |               |                         |
| * Transactio | n Control   | Type: send      |                          |          |              |               |                         |
| * Date of Su | bmission:   | August 9, 202   | 22                       |          |              |               |                         |
| * Total Reco | ord Count:  | ###             |                          |          |              |               |                         |
| * Duplicate  | Records: #  | ###             |                          |          |              |               |                         |
| * In Process | Count: ##   | ##              |                          |          |              |               |                         |
| * Records w  | ith Error C | Count: ###      |                          |          |              |               |                         |
| * Imported   | Records C   | ount: ###       |                          |          |              |               |                         |
| * Records Ir | nported w   | vith Warning C  | Count: ###               |          |              |               |                         |

## 6.3 Zero Report Confirmation

You will receive a *Zero Report Confirmation* after successfully submitting a zero report to PMP Clearinghouse. This report displays the PMP to which the zero report was submitted, date range for the zero report, date the zero report was submitted to PMP Clearinghouse, and date the report was originally created.

An example Zero Report Confirmation is provided below.

SUBJ: ASAP Zero Report: zero\_reports\_20220306KSMCPS.DAT

BODY:

Summary:

\* File Name: zero\_reports\_20220306KSMCPS.DAT

\* PMP Name: Mass

\* Date Range: 2022-03-06 - 2022-03-06

\* Submission Date: 2022-03-07

\* ASAP Creation Date: 2022-03-07

## 7 Managing Your Upload Account

The **Account** menu option allows you to manage the information associated with your organization's upload account, including adding users, PMPs, and SFTP access to your account as well as editing your organization's account information.

*Note:* This chapter contains information for managing the upload account with which your user account is associated. For information about editing and managing your individual user account, including how to change your password, please refer to <u>Managing Your User Profile</u>.

### 7.1 Adding Users to Your Upload Account

PMP Clearinghouse allows data submitters to add new users to the system who have the same rights and access to submitting data and viewing file status. This practice allows you to create an account to be used for a backup individual.

- 1. Log in to PMP Clearinghouse.
- 2. Click Account.

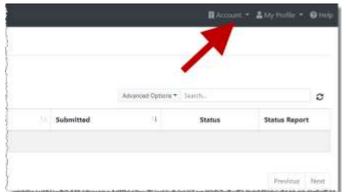

3. Select Users from the Account drop-down menu.

The Account Users page is displayed.

| 10 14 44 | 0.000      |               |                       |                 |          | (beadch)                              |   |
|----------|------------|---------------|-----------------------|-----------------|----------|---------------------------------------|---|
| and in   | Continues. | 1 Lost Name   | 1. Organizzative Rame | 1 Prove Section | Admittee | Address Errent                        | 1 |
|          | tay .      | Int. Same and | Teat Phoneseq         | \$45-125-5416   | Testie   | exchange and part of                  |   |
| (and)    | list       | 14 mm         | Teat Phonesara        | \$44-125.8918   | Tee the  | the first of the second second second | - |

4. Click **New User**, located in the top right corner of the page.

#### The New Data Submitter User page is displayed.

| New Data Submitter User MANAGE DATA SUBMITTER USERS |               |  |  |  |  |
|-----------------------------------------------------|---------------|--|--|--|--|
| Account Informatio                                  | n             |  |  |  |  |
|                                                     |               |  |  |  |  |
| <u>*</u> Email                                      |               |  |  |  |  |
| * First name                                        |               |  |  |  |  |
| <u>*</u> Last name                                  |               |  |  |  |  |
|                                                     |               |  |  |  |  |
|                                                     | Submit Cancel |  |  |  |  |

- 5. Enter the new data submitter's email address, first name, and last name in the appropriate fields. *Note that all fields are required.*
- 6. Click Submit.

The user is added to the list of data submitters for your organization, and you are returned to the Account Users page.

- 7. Please inform the new user of the account creation.
  - a. The user will receive an email with a link for them to confirm their account.
  - b. Once the account has been confirmed, the user will need to navigate to the PMP Clearinghouse Login page and click **Forgot your password?** to create a password for their account and log in.
  - c. Upon logging in, the user will be able to view all files submitted for your organization's upload account.

#### 7.1.1 Changing Another User's Password

If a user is unable to update their own password, a data submitter can update a password for any additional users linked to the admin account.

- 1. Log in to PMP Clearinghouse.
- 2. Click Account.

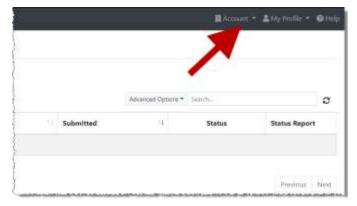

3. Select **Users** from the **Account** drop-down menu.

#### The Account Users page is displayed.

| 10 11 alle |            |               |                       |                   |               | Avail/5                        |   |
|------------|------------|---------------|-----------------------|-------------------|---------------|--------------------------------|---|
| Fred       | First Name | 1 Lost Name   | 1. Organisation Barso | Provident Section | Admini Marere | Americ Street                  | 1 |
|            | tage .     | Mr. Salayrian | Teat Phoneseq         | \$45-125-5416     | Netter        | exchange and part of           |   |
| (444)      | test       | 11mm          | Teat Phonesara        | \$45-125-2516     | Terine        | the first of the second second | - |

4. Click the **Edit** button, located to the right of the user's information.

The Edit Data Submitter User page is displayed.

| Account Informatio    | on                                            |
|-----------------------|-----------------------------------------------|
| <u>*</u> Email        |                                               |
| "First name           | Testy                                         |
| "* Last name          | McTesterton                                   |
| Password              |                                               |
| Password confirmation | leave it blank if you don't want to change it |
|                       | Submit Cancel                                 |

5. Enter a new password for the user in the **Password** field, then re-enter it in the **Password confirmation** field. The password requirements are provided below.

Passwords must contain:

- At least eight (8) characters
- One (1) uppercase letter
- One (1) lowercase letter
- One (1) number
- One (1) special character, such as !, @, #, \$, etc.
- 6. Click Submit.

The password is changed.

#### 7.2 Adding PMPs to Your Upload Account

If your organization needs to submit data files to an additional PMP that uses PMP AWARxE, you can submit the request through PMP Clearinghouse.

- 1. Log in to PMP Clearinghouse.
- 2. Click Account.

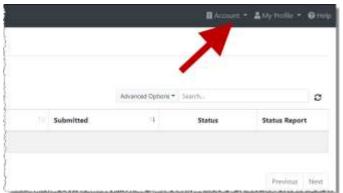

3. Select **Multi State Approval** from the **Account** drop-down menu.

The **Multi State Approval** page is displayed. This page displays all PMPs currently using the PMP AWARxE system as well as your data sharing status with each PMP.

| Concernance in the | The state of the second beauty of                              |                                                                                   |                                                                                                    |
|--------------------|----------------------------------------------------------------|-----------------------------------------------------------------------------------|----------------------------------------------------------------------------------------------------|
|                    | MPs that will receive d<br>PMP from this account until the app | ata from this account.<br>propiate state administrator has approved this account. |                                                                                                    |
| Abby               | State                                                          | Status                                                                            | Participating States   Your Approval St                                                                                                    |
| E) AL              | Alabama                                                        | Panding                                                                           | 18                                                                                                    |
| E AK               | Alaska                                                         | Approved                                                                          | hard the                                                                                                    |
| □ AZ               | Arizona                                                        |                                                                                   |                                                                                                    |
| 🗆 AR               | Arkansas                                                       | 1                                                                                 | The Harry                                                                                                    |
| C CO               | Colorado                                                       |                                                                                   |                                                                                                    |
| 🖾 ст               | Connecticut                                                    | Approved                                                                          | VI - FFS                                                                                                    |
| D0 🖸               | Demo                                                           | Approved                                                                          | NO LATO                                                                                                    |
| DC DC              | District of Columbia                                           |                                                                                   | and Ridd                                                                                                    |
| 🗆 GA               | Georgia                                                        |                                                                                   | Fran " and the of                                                                                                    |
|                    | Hawaii                                                         |                                                                                   | The second second secon |

4. To request to submit data to another PMP, click to select the checkbox next to that PMP.

PMP Clearinghouse automatically saves your changes, and your request is submitted to the PMP administrator for review and approval. Once the request has been approved, the status for that PMP will change from "Pending" to "Approved," and you may begin submitting data to that PMP.

#### Notes:

- If you are submitting data via SFTP, the file must be located in the proper subfolder to ensure delivery to the desired PMP.
- To cancel data submission to a PMP, uncheck the box for that PMP. Note that if you need to submit data to that PMP again in the future, you will have to go through the approval process again.

### 7.3 Adding SFTP Access to an Upload Account

If a registered upload account did not request an SFTP account during the account creation process, you can request one at any time using the **Account** menu option.

- 1. Log in to PMP Clearinghouse.
- 2. Click Account.

|           | Adicacional Options + | Search |               |
|-----------|-----------------------|--------|---------------|
| Submitted | .9                    | Status | Status Report |

3. Select SFTP Details.

The SFTP Account page is displayed.

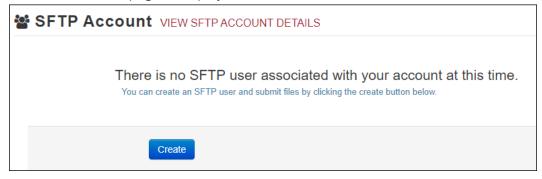

### Copyright © 2016-2022 Bamboo Health, Inc. All rights reserved. Do not copy or distribute without the express written permission of Bamboo Health.

*Note:* If an SFTP account already exists for the upload account, the username is displayed on the SFTP Account page.

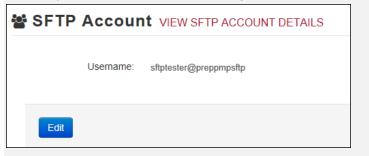

You cannot change the SFTP account username; however, you can update the password by clicking **Edit**.

4. Click Create.

The Create a New SFTP Account page is displayed.

| 🖀 SFTP Accour         | CREATE A NEW SFTP ACCOUNT     |
|-----------------------|-------------------------------|
| Name                  | Username of the SFTP account. |
| Password              |                               |
| Password confirmation |                               |
|                       | Create Cancel                 |

5. Enter a username for the account in the **Name** field.

#### Notes:

- The username must contain a minimum of eight (8) characters.
- Once the SFTP account has been created, you cannot change the username.
- 6. Enter a password for the account in the **Password** field, then re-enter it in the **Password confirmation** field. The password requirements are provided below.

Passwords must contain:

- At least eight (8) characters
- One (1) uppercase letter
- One (1) lowercase letter
- One (1) number

• One (1) special character, such as !, @, #, \$, etc.

Once the account has been successfully created, this password will be input into the pharmacy software so that submissions can be automated.

Notes:

- This password can be the same as the one used when the upload account was created.
- Unlike your Profile password (i.e., your user account password), the SFTP password does not expire.
- The URL to connect via SFTP is <u>sftp://sftp.pmpclearinghouse.net</u>.
- Additional details on SFTP configuration can be found in <u>Appendix D:</u> <u>SFTP Configuration</u>.
- 7. Click Create.

The account is created, and the username is displayed.

| SFTP Account VIEW SFTP ACCOUNT DETAILS |
|----------------------------------------|
| Username: testuser@preppmpsftp         |
| Edit                                   |

#### 7.4 Editing Your Upload Account

*Note:* This function only allows you to edit your organization's upload account. If you need to edit your individual profile information, please refer to <u>Editing Your</u> *Profile.* 

- 1. Log in to PMP Clearinghouse.
- 2. Click Account.

|           |                     | ~       |               |
|-----------|---------------------|---------|---------------|
|           | Adicpocad Options * | Search. |               |
| Submitted | 3                   | Status  | Status Report |

3. Select Account Details.

The Account page is displayed as shown on the following page.

| Account Details                                             |  |
|-------------------------------------------------------------|--|
| Name: Bamboo Health                                         |  |
| Phone Number: 555555555                                     |  |
| Fax Number:                                                 |  |
| Allowed submission: True                                    |  |
| Suppress Rx details in emailed error reports: False         |  |
| Admin Details                                               |  |
| User Name: QA TESTER                                        |  |
| Email: ga2@gmail.com                                        |  |
| Address: 10401 Line Station Road#200<br>Louisville KY 40218 |  |
| SFTP Account ID: qa255501@qapmpsftp                         |  |
|                                                             |  |

4. Click Edit.

The Edit Account page is displayed.

| Name :                                                                                       |                  |
|----------------------------------------------------------------------------------------------|------------------|
| Bamboo Health                                                                                |                  |
| Phone number                                                                                 | Fax oumber       |
| 555555555                                                                                    |                  |
| Altowed submession                                                                           | errox reports    |
| Suppress Rx details in emailed<br><b>Imin Details</b><br>Address<br>10401 Linn Station Road  | #200             |
| Suppress Rk details in emailed<br>Imin Details<br>Address<br>10401 Linn Station Road<br>Gity | #200<br>Zip.code |
| Suppress Rx details in emailed<br><b>Imin Details</b><br>Address<br>10401 Linn Station Road  | #200             |
| Suppress Rk details in emailed<br>Imin Details<br>Address<br>10401 Linn Station Road<br>Gity | #200<br>Zip code |

5. Update the information as necessary, then click **Submit**. The account information is updated.

### 7.5 Changing Administrator Account

If the Clearinghouse administrator account needs to be transferred from one user to another, please contact PMP Clearinghouse directly at 1-855-5MA-4PMP (1-855-562-4767).

# 8 Managing Your User Profile

This chapter describes how to manage your individual user profile, including how to edit your profile and manage your password.

**Note:** This chapter contains information for managing your individual user profile. For information about managing your organization's upload account, including how to add users, please refer to <u>Managing Your Upload Account</u>.

## 8.1 Editing Your Profile

*Note:* This function only allows you to edit your individual profile information. If you need to edit the Organization Information, please refer to <u>Editing Your</u> <u>Upload Account</u>.

- 1. Log in to PMP Clearinghouse.
- 2. Click My Profile.

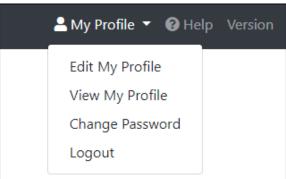

3. Select Edit My Profile.

#### Edit Profile

| Profile Details                                                                            | * Indicates Required Field       |
|--------------------------------------------------------------------------------------------|----------------------------------|
| First name *                                                                               | Last name *                      |
| Test                                                                                       | User                             |
| Email *                                                                                    | Time zone                        |
| testuser@email.com                                                                         | (GMT-05:00) Eastern Time (US 8 🗢 |
| ✓ Disable report emails                                                                    |                                  |
| Organization Information                                                                   |                                  |
| Name: Bamboo Health Test Pharmacy<br>Admin: Test Admin<br>Admin Email: testadmin@email.com |                                  |
|                                                                                            |                                  |
| Save Changes Cancel                                                                        |                                  |

4. Update your information as necessary, then click **Submit**. Your changes are saved, and your updated profile is displayed.

#### 8.2 Changing Your Password

*Note:* Clearinghouse passwords expire every 90 days. You can use this function to proactively change your password before it expires. If your password has already expired, or you have forgotten your password, navigate to the PMP Clearinghouse Login page and click **Forgot your password?** to reset it. Please refer to <u>Resetting Your Password</u> for more information.

- 1. Log in to PMP Clearinghouse.
- 2. Click My Profile.

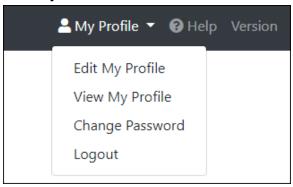

3. Select Change Password.

| Profile Details                                          | * Indicates Required Field |
|----------------------------------------------------------|----------------------------|
| Email: testuser@email.com                                |                            |
| Current password *                                       |                            |
|                                                          |                            |
| we need your current password to confirm your<br>changes |                            |
| Password Pass                                            | word confirmation          |
|                                                          |                            |
|                                                          |                            |

- 4. Enter your current password in the Current Password field.
- 5. Enter your new password in the **Password** field, then re-enter it in the **Password confirmation** field. The password requirements are provided below.

Passwords must contain:

- At least eight (8) characters
- One (1) uppercase letter
- One (1) lowercase letter
- One (1) number
- One (1) special character, such as !, @, #, \$, etc.
- 6. Click **Update**.

Your password is updated, and you will use it the next time you log in to PMP Clearinghouse.

#### 8.3 Resetting Your Password

If you have forgotten your password or your password has expired, perform the following steps to reset it.

1. Open an internet browser window and navigate to the PMP Clearinghouse Login page located at <u>https://pmpclearinghouse.net/users/sign\_in</u>.

| Login     |                                   |
|-----------|-----------------------------------|
| Email A   | ddress                            |
|           |                                   |
| Passwo    | rd                                |
|           |                                   |
|           | 3                                 |
|           | Login                             |
|           | Create an Account                 |
| Help      |                                   |
|           | our password?                     |
|           | eceive confirmation instructions? |
| Didn't re | eceive unlock instructions?       |

2. Click the **Forgot your password?** link, located in the Help section of the page. The Forgot your password page is displayed.

| Forgot your password?                                                            |                                     |  |  |  |
|----------------------------------------------------------------------------------|-------------------------------------|--|--|--|
| <u>*</u> Email                                                                   |                                     |  |  |  |
|                                                                                  | Send me reset password instructions |  |  |  |
| Sign in<br>Didn't receive confirmation inst<br>Didn't receive unlock instruction |                                     |  |  |  |

- 3. Enter the email address associated with your user account, then click **Send me** reset password instructions.
- 4. Once you receive the reset password email, click the **Change my password** link within the email.

#### The Change your password page is displayed.

| Change your password                             |                    |  |  |  |  |
|--------------------------------------------------|--------------------|--|--|--|--|
| * New password<br>* Confirm your new<br>password |                    |  |  |  |  |
|                                                  | Change my password |  |  |  |  |

5. Enter your new password in the **New password** field, then re-enter it in the **Confirm your new password** field. The password requirements are provided below.

Passwords must contain:

- At least eight (8) characters
- One (1) uppercase letter
- One (1) lowercase letter
- One (1) number
- One (1) special character, such as !, @, #, \$, etc.
- 6. Click Change my password.

Your password is changed, and you can now use it to log in to PMP Clearinghouse.

## 9 Assistance and Support

### 9.1 Technical Assistance

If you need additional help with any of the procedures outlined in this guide, you can:

- Contact Bamboo Health at 1-855-5MA-4PMP (1-855-562-4767);
   OR
- Create a support request at the following URL: <u>https://pmpclearinghouse.zendesk.com/hc/en-us/</u>

Technical assistance is available 24 hours per day, 7 days per week, 365 days per year.

### 9.2 Administrative Assistance

If you have non-technical questions regarding the MA PMP, please contact:

Phone: 617-753-7310 E-mail: <u>mapmp.dph@mass.gov</u> Website: <u>http://www.mass.gov/dph/dcp/pmp</u>

# 10 Document Information

### 10.1 Disclaimer

Bamboo Health has made every effort to ensure the accuracy of the information in this document at the time of printing; however, information is subject to change.

## 10.2 Change Log

| Version | Date       | Chapter/Section            | Change Made                                                                                                    |  |
|---------|------------|----------------------------|----------------------------------------------------------------------------------------------------|--|
| 1.0     | 02/16/2016 | N/A                        | N/A; initial publication                                                                                                    |  |
| 1.1     | 02/26/2016 | Global                     | Updated per Pharmacy Kickoff<br>Meeting feedback                                                                                                    |  |
| 1.2     | 04/05/2016 | File Status Report         | Added additional compliance language                                                                                                    |  |
|         |            | ASAP 4.2<br>Specifications | Changed DSP18–DSP21 from<br>conditional to optional                                                                                                    |  |
|         |            |                            | Modified condition of AIR07/AIR08                                                                                                    |  |
| 2.0     | 06/21/2016 | Deliveries                 | Updated language regarding AIR06                                                                                                    |  |
|         |            | Appendix D                 | Added appendix                                                                                                    |  |
| 3.0     | 05/10/2017 | Global                     | Added requirement for pharmacies<br>to submit gabapentin (effective<br>08/01/2017); for details, refer to<br><u>Reporting Gabapentin Prescriptions</u>                                                                                                    |  |
|         |            | ASAP 4.2<br>Specifications | <ul> <li>AIR fields (customer ID):</li> <li>AIR11 – customer ID must be collected at pick-up only (effective 08/01/2017)</li> <li>AIR03, 04, 05 – customer ID must be collected for refills (effective 08/01/2017)</li> <li>AIR03, 04, 05 – customer ID must be collected for gabapentin (effective 08/01/2017)</li> </ul> |  |
|         |            |                            | Added requirement for PRE01<br>(prescriber NPI) to be submitted in<br>each record (effective 08/01/2017)                                                                                                    |  |

| Version | Date       | Chapter/Section                                  | Change Made                                                                                                    |
|---------|------------|--------------------------------------------------|----------------------------------------------------------------------------------------------------|
|         |            |                                                  | Changed PRE02 (prescriber DEA) to<br>be conditionally required (effective<br>08/01/2017)                                                                                                  |
|         |            |                                                  | Changed PRE03 (DEA suffix) to optional (effective 08/01/2017)                                                                                                    |
| 4.0     | 08/01/2018 | Error Correction                                 | Clarified error correction process                                                                                                    |
|         |            | Error Correction in<br>MassPAT                   | Added new section                                                                                                    |
|         |            | Appendix E/Data<br>Submission<br>Waivers         | Added appendix                                                                                                    |
| 5.0     | 08/01/2022 | Global                                           | Updated to current document template                                                                                                    |
|         |            |                                                  | Updated screenshots to reflect<br>updated user interface (note that<br>this is only a cosmetic change; no<br>functionality changes are included)                                          |
|         |            | 6.2/UCF Listings                                 | Added clarification on correcting<br>UCF errors                                                                                                    |
|         |            | 6.3.3/Error<br>Correction via File<br>Submission | Added section on correcting errors<br>by submitting a revision file using<br>01 (revise) in the DSP01 field                                                                               |
|         |            | 4.4/Zero Reports                                 | Separated into two sections (Submit<br>a Single-Click Zero Report and<br>Create a New Zero Report) to reflect<br>the addition of the single-click zero<br>report submission functionality |
|         |            | 4.4.1/Submit a<br>Single-Click Zero<br>Report    | Added new section with instructions for submitting a single-click zero report.                                                                                                    |

| Version | Date       | Chapter/Section  | Change Made                                                                                                    |
|---------|------------|------------------|----------------------------------------------------------------------------------------------------|
|         |            | Appendix A       | <ul> <li>Updated to accommodate new<br/>fields for ASAP 4.2A:</li> <li>PHA13 - Pharmacy License<br/>Number is optional</li> <li>DSP01 - Reporting Status has a<br/>new limited data set option</li> <li>DSP05 - Date Filled has been<br/>changed to Date Prepared</li> <li>DSP22 - Quantity Prescribed is<br/>conditionally required</li> <li>DSP24 - Treatment Type is<br/>optional</li> <li>DSP25 - Diagnosis Code is<br/>conditionally required</li> <li>PRE09 - XDEA Number is<br/>conditionally required</li> <li>Clarified fields required for<br/>Veterinary Prescriptions (PAT07,<br/>PAT08, and PAT23)</li> <li>DSP18-21 are now conditionally<br/>required for electronic prescriptions</li> <li>Added clarifications to AIR05-08</li> <li>Added clarifications to Deliveries</li> </ul> |
|         |            | Appendix F       | Added new appendix to correspond with upgrade to ASAP 4.2A                                                                                                    |
|         |            | Global           | Updated guide to reflect Bamboo<br>Health branding.                                                                                                    |
| 5.1     | 10/05/2022 | Error Correction | Clarified error correction process                                                                                                    |
|         |            | Naloxone         | Naloxone submission guidance added.                                                                                                    |
| 5.2     | 05/09/2023 | ASAP AIR Section | Added AIR11                                                                                                    |

## Appendix A: ASAP 4.2A Specifications

The following table lists the required definitions for submitting ASAP 4.2A records to the MA PMP. Please refer to <u>Appendix B: Data Entry Guidance</u> for more information on those fields that may require extra guidance for proper data entry.

The Requirement column uses the following codes:

- R = Required submission
- C = Conditional submission; please refer to notes
- O = Optional submission; please submit if available

*Note:* For additional details or examples, please consult the full Implementation Guide for the ASAP Standard for Prescription-Monitoring Programs, Version 4 Release 2. That document is available from the American Society for Automation in Pharmacy at <u>www.asapnet.org</u> or by phone at (610) 825-7783.

| Segment    | Element<br>ID                                                                                                    | Element Name                                                                                                    | Requirement | Notes |  |  |  |
|------------|----------------------------------------------------------------------------------------------------|----------------------------------------------------------------------------------------------------|-------------|-------|--|--|--|
| Used to in | <b>TH: Transaction Header (required)</b><br>Used to indicate the start of a transaction. It also assigns the data element separator, segment<br>terminator, and control number. |                                                                                                    |             |       |  |  |  |
|            | TH01                                                                                                    | <b>Version/Release Number</b><br>Code uniquely identifying the transaction.<br>Format = xx.x                                                                                                    | R           |       |  |  |  |
|            | TH02                                                                                                    | <b>Transaction Control Number</b><br>Sender assigned code uniquely identifying a<br>transaction.                                                                                                    | R           |       |  |  |  |
|            | ТНОЗ                                                                                                    | <ul> <li>Transaction Type</li> <li>Identifies the purpose of initiating the transaction.</li> <li>01 Send/Request Transaction</li> <li>02 Acknowledgement (used in Response only)</li> <li>03 Error Receiving (used in Response only)</li> <li>04 Void (used to void a specific Rx in a real-time transmission or an entire batch that has been transmitted)</li> </ul> | R           |       |  |  |  |
|            | TH04                                                                                                    | <b>Response ID</b><br>Contains the Transaction Control Number of a<br>transaction that initiated the transaction.<br>Required in response transaction only.                                                                                                    | 0           |       |  |  |  |

| Segment     | Element<br>ID | Element Name                                                                                                    | Requirement        | Notes           |
|-------------|---------------|----------------------------------------------------------------------------------------------------|--------------------|-----------------|
|             | TH05          | Creation Date                                                                                                    | R                  |                 |
|             |               | Date the transaction was created. Format: CCYYMMDD.                                                                                                    |                    |                 |
|             | TH06          | Creation Time                                                                                                    | R                  |                 |
|             |               | Time the transaction was created. Format:<br>HHMMSS or HHMM.                                                                                                    |                    |                 |
|             | TH07          | File Type                                                                                                    | R                  |                 |
|             |               | • P = Production                                                                                                    |                    |                 |
|             |               | • T = Test                                                                                                    |                    |                 |
|             | TH08          | Routing Number<br>Reserved for real-time transmissions that go<br>through a network switch to indicate, if<br>necessary, the specific PMP the transaction<br>should be routed to. | 0                  |                 |
|             | ТН09          | Segment Terminator Character<br>This terminates the TH segment and sets the<br>actual value of the data segment terminator for<br>the entire transaction.                         | R                  |                 |
| IS: Informa | tion Source   | e (required)                                                                                                    |                    |                 |
| Used to co  | onvey the n   | ame and identification numbers of the entity suppl                                                                                                    | ying the informa   | tion.           |
|             | IS01          | Unique Information Source ID                                                                                                    | R                  |                 |
|             |               | Reference number or identification number.                                                                                                    |                    |                 |
|             |               | (Example: phone number)                                                                                                    |                    |                 |
|             | IS02          | Information Source Entity Name                                                                                                    | R                  |                 |
|             |               | Entity name of the Information Source.                                                                                                    |                    |                 |
|             | IS03          | Message                                                                                                    | 0                  |                 |
|             |               | Free-form text message.                                                                                                    |                    |                 |
|             | -             | er (required)                                                                                                    |                    |                 |
|             |               | pharmacy or dispensing prescriber.                                                                                                    | llowing fields DI  |                 |
| PHA03.      | required tr   | hat information be provided in at least one of the fo                                                                                                    | niowing fields: Pr | HAUT, PHAUZ, Or |
|             | PHA01         | National Provider Identifier (NPI)                                                                                                    | 0                  |                 |
|             |               | Identifier assigned to the pharmacy by CMS.                                                                                                    |                    |                 |
|             | PHA02         | NCPDP/NABP Provider ID                                                                                                    | R                  |                 |
|             |               | Identifier assigned to pharmacy by the National Council for Prescription Drug Programs.                                                                                           |                    |                 |
|             | PHA03         | DEA Number                                                                                                    | R                  |                 |
|             |               | Identifier assigned to the pharmacy by the Drug<br>Enforcement Administration.                                                                                                    |                    |                 |

| Segment | Element<br>ID | Element Name                                                                                                    | Requirement  | Notes                                                                                       |
|---------|---------------|----------------------------------------------------------------------------------------------------|--------------|---------------------------------------------------------------------------------------------|
|         | PHA04         | Pharmacy Name                                                                                                    | R            |                                                                                             |
|         |               | Free-form name of the pharmacy.                                                                                                    |              |                                                                                             |
|         | PHA05         | Address Information – 1                                                                                                    | 0            |                                                                                             |
|         |               | Free-form text for address information.                                                                                                    |              |                                                                                             |
|         | PHA06         | Address Information – 2                                                                                                    | 0            |                                                                                             |
|         |               | Free-form text for address information.                                                                                                    |              |                                                                                             |
|         | PHA07         | City Address                                                                                                    | R            |                                                                                             |
|         |               | Free-form text for city name.                                                                                                    |              |                                                                                             |
|         | PHA08         | State Address<br>U.S. Postal Service state code or other regional<br>jurisdiction code.                                                                                              | R            |                                                                                             |
|         | PHA09         | <b>ZIP Code Address</b><br>U.S. Postal Service ZIP Code.                                                                                                    | R            |                                                                                             |
|         | PHA10         | <b>Phone Number</b><br>Complete phone number including area code. Do<br>not include hyphens.                                                                                         | 0            |                                                                                             |
|         | PHA11         | Contact Name<br>Free-form name.                                                                                                    | 0            |                                                                                             |
|         | PHA12         | Chain Site ID<br>Store number assigned by the chain to the<br>pharmacy location. Used when the PMP needs to<br>identify the specific pharmacy from which<br>information is required. | С            | If the pharmacy<br>has multiple<br>locations, submit<br>the chain site ID<br>(location ID). |
|         | PHA13         | Pharmacy Permit/License Number<br>This field helps identify the sending pharmacy.                                                                                                    | 0            |                                                                                             |
|         |               | ion (required)<br>atient's name and basic information as contained in                                                                                                    | the pharmacy |                                                                                             |
|         | PAT01         | <b>ID Qualifier of Patient Identifier</b><br>Code identifying the jurisdiction that issues the<br>ID in PAT03.                                                                       | 0            |                                                                                             |

| Segment | Element<br>ID | Element Name                                                                                                    | Requirement | Notes                                                                       |
|---------|---------------|----------------------------------------------------------------------------------------------------|-------------|-----------------------------------------------------------------------------|
|         | PAT02         | <ul> <li>ID Qualifier</li> <li>Code to identify the type of ID in PAT03. If PAT02 is used, PAT03 is required.</li> <li>01 Military ID</li> <li>02 State Issued ID</li> <li>04 Permanent Resident Card (Green Card)</li> <li>05 Passport ID</li> <li>06 Driver's License ID</li> <li>08 Tribal ID</li> <li>99 Other (agreed upon ID)</li> </ul>                                                       | 0           | Do not submit<br>03 Unique<br>System ID or 07<br>Social Security<br>Number. |
|         | PAT03         | ID of Patient<br>Identification number for the patient as indicated<br>in PAT02.<br>An example would be the driver's license number.                                                                                                    | 0           |                                                                             |
|         | PAT04         | <b>ID Qualifier of Additional Patient Identifier</b><br>Code identifying the jurisdiction that issues the<br>ID in PAT06.<br>Used if the PMP requires such identification.                                                                                                    | 0           |                                                                             |
|         | PAT05         | <ul> <li>Additional Patient ID Qualifier</li> <li>Code to identify the type of ID in PAT06 if the<br/>PMP requires a second identifier. If PAT05 is<br/>used, PAT06 is required.</li> <li>01 Military ID</li> <li>02 State Issued ID</li> <li>04 Permanent Resident Card</li> <li>05 Passport ID</li> <li>06 Driver's License ID</li> <li>08 Tribal ID</li> <li>99 Other (agreed upon ID)</li> </ul> | Ο           | Do not submit<br>03 Unique<br>System ID or 07<br>Social Security<br>Number. |
|         | PAT06         | Additional ID<br>Identification that might be required by the PMP<br>to further identify the individual. An example<br>might be that in PAT03 driver's license is required<br>and in PAT06 another form of ID is also required.                                                                                                    | Ο           |                                                                             |
|         | PAT07         | <b>Last Name</b><br>Patient's last name.                                                                                                    | R           | For veterinary<br>scripts (PAT20 =<br>02), use the<br>owner's last<br>name. |

| Segment | Element<br>ID | Element Name                                                                                                    | Requirement | Notes                                                                                                    |
|---------|---------------|----------------------------------------------------------------------------------------------------|-------------|----------------------------------------------------------------------------------------------------|
|         | PAT08         | <b>First Name</b><br>Patient's first name.                                                                                                    | R           | For veterinary<br>scripts (PAT20 =<br>02), use the<br>animal's name.                                                        |
|         | PAT09         | <b>Middle Name</b><br>Patient's middle name or initial if available.                                                                                                    | 0           |                                                                                                    |
|         | PAT10         | Name Prefix<br>Patient's name prefix such as Mr. or Dr.                                                                                                    | 0           |                                                                                                    |
|         | PAT11         | Name Suffix<br>Patient's name suffix such as <i>Jr</i> . or <i>the III</i> .                                                                                                    | 0           |                                                                                                    |
|         | PAT12         | Address Information – 1<br>Free-form text for street address information.                                                                                                    | R           |                                                                                                    |
|         | PAT13         | Address Information – 2<br>Free-form text for additional address information.                                                                                                    | 0           |                                                                                                    |
|         | PAT14         | <b>City Address</b><br>Free-form text for city name.                                                                                                    | R           |                                                                                                    |
|         | PAT15         | <b>State Address</b><br>U.S. Postal Service state code or other regional<br>jurisdiction code.                                                                                                    | R           |                                                                                                    |
|         | PAT16         | <b>ZIP Code Address</b><br>U.S. Postal Service ZIP code.<br>Populate with zeros if patient address is outside<br>the U.S.                                                                                      | R           |                                                                                                    |
|         | PAT17         | <b>Phone Number</b><br>Complete phone number including area code. Do<br>not include hyphens. For situations in which the<br>patient does not have a phone number, submit<br>ten 9s (i.e., <i>9999999999</i> ). | 0           |                                                                                                    |
|         | PAT18         | <b>Date of Birth</b><br>Date patient was born.<br>Format: CCYYMMDD                                                                                                    | R           | If PAT20 = 02<br>(Veterinary<br>Patient) and the<br>animal's date of<br>birth is<br>unknown, enter<br>the best<br>estimate. |

| Segment | Element<br>ID | Element Name                                                                                                    | Requirement | Notes                                                                                                    |
|---------|---------------|----------------------------------------------------------------------------------------------------|-------------|----------------------------------------------------------------------------------------------------|
|         | PAT19         | <ul> <li>Gender Code</li> <li>Code indicating the sex of the patient.</li> <li>F Female</li> <li>M Male</li> <li>U Unknown</li> </ul>                                                                                                    | R           |                                                                                                    |
|         | PAT20         | <ul> <li>Species Code</li> <li>Used if required by the PMP to differentiate a prescription for an individual from one prescribed for an animal.</li> <li>01 Human</li> <li>02 Veterinary Patient</li> </ul>                                                                                                    | R           |                                                                                                    |
|         | PAT21         | <ul> <li>Patient Location Code</li> <li>Code indicating where patient is located when receiving pharmacy services.</li> <li>01 Home</li> <li>02 Intermediary Care</li> <li>03 Nursing Home</li> <li>04 Long-Term/Extended Care</li> <li>05 Rest Home</li> <li>06 Boarding Home</li> <li>07 Skilled-Care Facility</li> <li>08 Sub-Acute Care Facility</li> <li>09 Acute Care Facility</li> <li>10 Outpatient</li> <li>11 Hospice</li> <li>98 Unknown</li> <li>99 Other</li> </ul> | R           |                                                                                                    |
|         | PAT22         | <b>Country of Non-U.S. Resident</b><br>Used when the patient's address is a foreign<br>country.                                                                                                    | С           | Submit if the<br>patient is not a<br>U.S. resident.                                                                                             |
|         | PAT23         | Name of Animal<br>Used if required by the PMP for prescriptions<br>written by a veterinarian and the pharmacist has<br>access to this information at the time of<br>dispensing the prescription.                                                                                                    | 0           | If providing an<br>entry, submit the<br>name of the<br>animal as<br>Animal's First<br>Name and<br>Owner's Last<br>Lame (e.g., Fluffy<br>Smith). |

| -                                         | Element<br>ID | Element Name                                                                                                    | Requirement      | Notes                                                                                                    |
|-------------------------------------------|---------------|----------------------------------------------------------------------------------------------------|------------------|----------------------------------------------------------------------------------------------------|
| DSP: Disper<br>Used to ide<br>and quantit | nsing Reco    | <ul> <li>and (required)</li> <li>basic components of a dispensing of a given prescription a given prescription transaction:</li> <li>DSP01 requires one of the following codes, and an empty or blank field no longer indicates a new prescription transaction:</li> <li>00 New Record (indicates a new prescription dispensing transaction)</li> <li>01 Revise (indicates that one or more data element values in a previously submitted transaction are being revised)</li> <li>02 Void (message to the PMP to remove the original prescription transaction from its data, or to mark the record as invalid or to be ignored).</li> <li>Note: For prescriptions voided with a code 02, a limited data set is being offered as an option PDMPs can elect to use rather than requiring the entire prescription to be voided. This option is offered in order to streamline the process in the pharmacy when voiding a prescription. See Appendix F.</li> </ul> | ption order incl | To void a record,<br>rather than<br>sending all fields<br>exactly the same<br>as the original<br>record,<br>pharmacies can<br>optionally<br>instead send the<br>following<br>Limited Data Set<br>when DPS01 =<br>02:<br>PHA02<br>(NCPDP/<br>NABP<br>Provider ID)<br>PHA03 (DEA<br>Number)<br>PHA03 (DEA<br>Number)<br>DSP02<br>(Prescription<br>Number)<br>DSP03 (Date<br>Written)<br>DSP05 (Date<br>Filled)<br>DSP06 (Refill<br>Number) |
| -                                         | DSP02         | <b>Prescription Number</b><br>Serial number assigned to the prescription by the pharmacy.                                                                                                    | R                | • DSP13<br>(Partial Fill<br>Indicator)                                                                                                    |
|                                           | DSP03         | Date Written<br>Date the prescription was written (authorized).<br>Format: CCYYMMDD                                                                                                    | R                |                                                                                                    |

| Segment | Element<br>ID | Element Name                                                                                                    | Requirement | Notes |
|---------|---------------|----------------------------------------------------------------------------------------------------|-------------|-------|
|         | DSP04         | <b>Refills Authorized</b><br>The number of refills authorized by the<br>prescriber.                                                                                                    | R           |       |
|         | DSP05         | Date Filled<br>Date prescription was prepared.<br>Format: CCYYMMDD                                                                                                    | R           |       |
|         | DSP06         | <b>Refill Number</b><br>Number of the fill of the prescription.<br>0 indicates New Rx; 01-99 indicates the explicit fill<br>after that original fill.                                                                                                    | R           |       |
|         | DSP07         | <ul> <li>Product ID Qualifier</li> <li>Used to identify the type of product ID contained in DSP08.</li> <li>01 NDC</li> <li>06 Compound (indicates a compound; if used, the CDI segment becomes a required segment)</li> </ul>                                                                                                    | R           |       |
|         | DSP08         | <b>Product ID</b><br>Full 11-digit NDC number, as indicated in DSP07,<br>created by adding a leading zero to the<br>appropriate segment to result in a 5-4-2<br>formatted NDC number, without punctuation. If<br>06 Compound is indicated in DSP07, use <i>99999</i><br>as the first five characters; CDI then becomes<br>required. | R           |       |
|         | DSP09         | Quantity Dispensed<br>Number of metric units dispensed in metric<br>decimal format.<br>Example: 2.5<br><i>Note: For compounds, show the first quantity in</i><br><i>CDI04.</i>                                                                                                    | R           |       |
|         | DSP10         | <b>Days' Supply</b><br>Estimated number of days the medication will<br>last.                                                                                                    | R           |       |
|         | DSP11         | <ul> <li>Drug Dosage Units Code</li> <li>Identifies the unit of measure for the quantity dispensed in DSP09.</li> <li>01 Each</li> <li>02 Milliliters (ml)</li> <li>03 Grams (gm)</li> </ul>                                                                                                    | R           |       |

| Segment | Element<br>ID | Element Name                                                                                                    | Requirement | Notes                                                           |
|---------|---------------|----------------------------------------------------------------------------------------------------|-------------|-----------------------------------------------------------------|
|         | DSP12         | <ul> <li>Transmission Form of Rx Origin Code</li> <li>Code indicating how the pharmacy received the prescription.</li> <li>01 Written Prescription</li> <li>02 Telephone Prescription</li> <li>03 Telephone Emergency Prescription</li> <li>04 Fax Prescription</li> <li>05 Electronic Prescription</li> <li>06 Transferred/Forwarded</li> <li>99 Other</li> </ul>                                                                                          | R           | Do not submit<br>06 value of<br>"Transferred/<br>Forwarded RX." |
|         | DSP13         | <ul> <li>Partial Fill Indicator</li> <li>Used when the quantity in DSP 09 is less than the metric quantity per dispensing authorized by the prescriber. This dispensing activity is often referred to as a split filling.</li> <li>00 Not a Partial Fill</li> <li>01 First Partial Fill</li> <li><i>Note: For additional fills per prescription, increment by 1. So, the second partial fill would be reported as 02, up to a maximum of 99.</i></li> </ul> | R           |                                                                 |
|         | DSP14         | Pharmacist National Provider Identifier (NPI)<br>Identifier assigned to the pharmacist by CMS.<br>This number can be used to identify the<br>pharmacist dispensing the medication.                                                                                                    | ο           |                                                                 |
|         | DSP15         | Pharmacist State License Number<br>This data element can be used to identify the<br>pharmacist dispensing the medication.<br>Assigned to the pharmacist by the Licensing<br>Board.                                                                                                    | 0           |                                                                 |
|         | DSP16         | <ul> <li>Classification Code for Payment Type</li> <li>Code identifying the type of payment (i.e., how it was paid for).</li> <li>01 Private Pay (cash, check, debit, credit)</li> <li>02 Medicaid</li> <li>03 Medicare</li> <li>04 Commercial Insurance</li> <li>05 Military Installations and VA</li> <li>06 Workers' Compensation</li> <li>07 Indian Nations</li> <li>99 Other</li> </ul>                                                                | R           |                                                                 |

| Segment | Element<br>ID | Element Name                                                                                                    | Requirement | Notes                                                                                                    |
|---------|---------------|----------------------------------------------------------------------------------------------------|-------------|----------------------------------------------------------------------------------------------------|
|         | DSP17         | Date Sold<br>Usage of this field depends on the pharmacy<br>management system having the ability to capture<br>the sale event date.<br>Format: CCYYMMDD                                                                                                    | R           | For deliveries,<br>enter the date<br>delivered to the<br>patient. See<br><u>Deliveries</u> on<br>page 688. |
|         | DSP18         | <ul> <li>RxNorm Code Qualifier</li> <li>RxNorm Code that is populated in the DRU-010-<br/>09 field in the SCRIPT transaction.</li> <li>01 Semantic Clinical Drug (SCD)</li> <li>02 Semantic Branded Drug (SBD)</li> <li>03 Generic Package (GPCK)</li> <li>04 Branded Package (BPCK)</li> </ul> | С           | If DSP12 = 05<br>(electronic),<br>provide DSP18–<br>21.                                                    |
|         | DSP19         | <b>RxNorm Code</b><br>Used for electronic prescriptions to capture the<br>prescribed drug product identification.                                                                                                    | С           |                                                                                                    |
|         | DSP20         | <b>Electronic Prescription Reference Number</b><br>This field should be populated with the Initiator<br>Reference Number from field UIB-030-01 in the<br>SCRIPT transaction.                                                                                                    | С           |                                                                                                    |
|         | DSP21         | <b>Electronic Prescription Order Number</b><br>This field should be populated with the Initiator<br>Control Reference from field UIH-030-01 in the<br>SCRIPT standard.                                                                                                    | С           |                                                                                                    |
|         | DSP22         | <b>Quantity Prescribed</b><br>This field adds clarity to the value reported in<br>DSP13, Partial Fill Indicator.                                                                                                    | С           | lf DSP13 is<br>populated,<br>DSP22 is<br>required.                                                         |
|         | DSP23         | <b>Rx Sig</b><br>This field captures the actual directions printed<br>on the prescription vial label.                                                                                                    | 0           |                                                                                                    |

| Segment | Element<br>ID | Element Name                                                                                                    | Requirement | Notes                                                                                                    |
|---------|---------------|----------------------------------------------------------------------------------------------------|-------------|----------------------------------------------------------------------------------------------------|
|         | DSP24         | <ul> <li>Treatment Type</li> <li>This field indicates that the prescription is for opioid dependency treatment.</li> <li>01 – Not used for Opioid Dependency Treatment</li> <li>02 – Used for Opioid Dependency Treatment</li> <li>03 – Pain Associated with Active and Aftercare Cancer Treatment</li> <li>04 – Palliative Care in Conjunction with a Serious Illness</li> <li>05 – End-of-Life and Hospice Care</li> <li>06 – A Pregnant Individual with a Pre-existing Prescription for Opioids</li> <li>07 – Acute Pain for an Individual with an Existing Opioid Prescription for Chronic Pain</li> <li>08 – Individuals Pursuing an Active Taper of Opioid Medications</li> <li>09 – Patient is Participating in a Pain Management Contract</li> <li>99 – Other (trading partner agreed upon reason)</li> <li><i>Note: Codes 03–99 can only be reported if provided by the prescriber.</i></li> </ul> | 0           | This should only<br>be reported if<br>provided by the<br>provider with<br>the prescription.                       |
|         | DSP25         | <b>Diagnosis Code</b><br>This field is used to report the ICD-10 code. If<br>required by a PDMP.                                                                                                    | С           | Required if<br>DSP12 = 05<br>Electronic<br>Prescription.<br>Include when<br>the ICD-10 code<br>is available.      |
|         |               | nation (required)<br>prescriber of the prescription.                                                                                                    |             |                                                                                                    |
|         | PRE01         | National Provider Identifier (NPI)<br>Identifier assigned to the prescriber by CMS.                                                                                                    | R           | See <u>Reporting</u><br><u>Gabapentin</u><br><u>Prescriptions</u><br>page 71 for<br>guidance on<br>veterinarians. |

| Segment | Element<br>ID | Element Name                                                                                                    | Requirement | Notes                                                                                                    |
|---------|---------------|----------------------------------------------------------------------------------------------------|-------------|----------------------------------------------------------------------------------------------------|
|         | PRE02         | DEA Number<br>Identifying number assigned to a prescriber or an<br>institution by the Drug Enforcement<br>Administration (DEA).                          | C           | Required for all<br>Schedule II–V<br>prescriptions.<br>Required for<br>Schedule VI<br>prescriptions<br>when the<br>prescriber has a<br>DEA number –<br>For Gabapentin,<br>see <u>Reporting</u><br><u>Gabapentin</u><br><u>Prescriptions</u> on<br>page 71.<br>Do not enter<br>XDEA in this<br>field. XDEA<br>number should<br>now be reported<br>in PRE09. |
|         | PRE03         | <b>DEA Number Suffix</b><br>Identifying number assigned to a prescriber by an<br>institution when the institution's number is used<br>as the DEA number. | С           | Enter when a<br>DEA suffix is<br>present.                                                                                                    |
|         | PRE04         | Prescriber State License Number<br>Identification assigned to the prescriber by the<br>Licensing Board.                                                  | ο           |                                                                                                    |
|         | PRE05         | <b>Last Name</b><br>Prescriber's last name.                                                                                                    | R           |                                                                                                    |
|         | PRE06         | <b>First Name</b><br>Prescriber's first name.                                                                                                    | R           |                                                                                                    |
|         | PRE07         | <b>Middle Name</b><br>Prescriber's middle name or initial.                                                                                               | 0           |                                                                                                    |
|         | PRE08         | <b>Phone Number</b><br>Complete phone number including area code. Do<br>not include hyphens.                                                             | 0           |                                                                                                    |

| Segment                                                  | Element<br>ID                                           | Element Name                                                                                                    | Requirement                        | Notes                                                                                                    |
|----------------------------------------------------------|---------------------------------------------------------|----------------------------------------------------------------------------------------------------|------------------------------------|----------------------------------------------------------------------------------------------------|
|                                                          | PRE09                                                   | <b>XDEA Number</b><br>This field is in addition to Treatment Type in the<br>DSP segment.                                                                                                    | С                                  | Enter when<br>dispensing MAT<br>products<br>containing<br>buprenorphine.<br>See page 70 for<br>further details<br>on <u>XDEA entry</u> . |
| Use of this<br>a PMP rep<br>drug, then<br>If CDI is fill | segment is<br>orting drug<br>this would<br>ed in, the N | Ingredient Detail (situational)<br>s required when medication dispensed is a compou<br>g. If more than one ingredient is for a prescription m<br>be incremented by one for each compound ingred<br>NDC of DSP08 must begin with 99999. The other 6 o<br>e submitter.                                                                                         | nonitoring prog<br>ient being repo | ram reporting<br>rted.                                                                                                    |
|                                                          | CDI01                                                   | <b>Compound Drug Ingredient Sequence Number</b><br>First reportable ingredient is 1; each additional<br>reportable ingredient is incremented by 1.                                                                                                    | С                                  | If DSP07 = 06<br>(compound), all<br>elements of CDI                                                                                      |
|                                                          | CD102                                                   | <ul> <li>Product ID Qualifier</li> <li>Code to identify the type of product ID contained in CDI03.</li> <li>01 NDC</li> </ul>                                                                                                    | С                                  | are required.                                                                                                    |
|                                                          | CDI03                                                   | <b>Product ID</b><br>Full 11-digit NDC Number, as indicated in CDI02,<br>created by adding a leading zero to the<br>appropriate segment to result in a 5-4-2<br>formatted NDC number, without punctuation.                                                                                                    | С                                  |                                                                                                    |
|                                                          | CD104                                                   | <b>Compound Ingredient Quantity</b><br>Metric decimal quantity of the ingredient<br>identified in CDI03.<br>Example: 2.5                                                                                                    | С                                  |                                                                                                    |
|                                                          | CDI05                                                   | <ul> <li>Compound Drug Dosage Units Code</li> <li>Identifies the unit of measure for the quantity</li> <li>dispensed in CDI04.</li> <li>01 Each (used to report as package)</li> <li>02 Milliliters (ml) (for liters, adjust to the decimal milliliter equivalent)</li> <li>03 Grams (gm) (for milligrams, adjust to the decimal gram equivalent)</li> </ul> | С                                  |                                                                                                    |

| Segment              | Element<br>ID                                                                                                    | Element Name                                                                                                    | Requirement     | Notes                                                                                                    |  |  |  |
|----------------------|----------------------------------------------------------------------------------------------------|----------------------------------------------------------------------------------------------------|-----------------|----------------------------------------------------------------------------------------------------|--|--|--|
| Used wher or picking | <b>AIR: Additional Information Reporting (situational)</b><br>Jsed when issued serialized Rx pads are used, the PMP requires information on the person dropping off<br>or picking up the prescription, or for data elements not included in other detail segments. |                                                                                                    |                 |                                                                                                    |  |  |  |
| Note: If thi         | s segment                                                                                                    | is used, at least one of the data elements (fields) wi                                                                                                    | ll be required. |                                                                                                    |  |  |  |
|                      | AIR01                                                                                                    | <b>State Issuing Rx Serial Number</b><br>U.S.P.S. state code or other regional jurisdiction<br>code that issued serialized prescription blank.<br>This is required if AIR02 is used.                                                                                                    | 0               |                                                                                                    |  |  |  |
|                      | AIR02                                                                                                    | <b>State Issued Rx Serial Number</b><br>Number assigned to issued serialized prescription<br>blank.                                                                                                    | Ο               |                                                                                                    |  |  |  |
|                      | AIR03                                                                                                    | <b>Issuing Jurisdiction</b><br>Code identifying the jurisdiction that issues the<br>ID in AIR04. Used if required by the PMP and<br>AIR04 is equal to 02 or 06.                                                                                                    | С               | Please note that<br>the code for<br>"Other" in the<br>List of<br>Jurisdictions is<br>now "99".<br>For exceptions<br>to AIR03, 04,<br>and 05, please<br>refer to<br><u>Appendix B</u> . |  |  |  |
|                      | AIR04                                                                                                    | <ul> <li>ID Qualifier of Person Dropping Off or Picking Up<br/>Rx</li> <li>Used to identify the type of ID contained in AIR05<br/>for person dropping off or picking up the<br/>prescription.</li> <li>01 Military ID</li> <li>02 State Issued ID</li> <li>04 Permanent Resident Card (Green Card)</li> <li>05 Passport ID</li> <li>06 Driver's License ID</li> <li>08 Tribal ID</li> <li>99 Other (agreed upon ID)</li> </ul> | C               | Please do not<br>submit 03<br>Unique System<br>ID or 07 Social<br>Security<br>Number.<br>Use code "99" to<br>indicate "other"<br>for the MA<br>Commission for<br>the Blind ID.         |  |  |  |

| Segment | Element<br>ID | Element Name                                                                                                    | Requirement | Notes                                                                                                    |
|---------|---------------|----------------------------------------------------------------------------------------------------|-------------|----------------------------------------------------------------------------------------------------|
|         | AIR05         | ID of Person Picking Up Rx<br>ID number of patient or person picking up or<br>dropping off the prescription.                                            | R           | If an acceptable<br>ID is not<br>available for<br>entry, enter<br>"cust signed Rx"<br>and follow<br>instructions<br>detailed in<br>Exceptions to<br>AIR03, AIR04,<br>and AIR05, page<br>68.<br>For deliveries,<br>enter "delivery."<br>See page 688,<br>Deliveries.<br>For Naloxone<br>dispensations,<br>enter<br>"Naloxone". See<br>additional<br>guidance in<br>Appendix B |
|         | AIR06         | <ul> <li>Relationship of Person Picking Up Rx</li> <li>Code indicating the relationship of the person.</li> <li>01 Patient</li> <li>99 Other</li> </ul> | R           | Do not choose<br>from all<br>available ASAP<br>relationship<br>codes. Choose<br>"01" if the<br>customer is the<br>patient, or "99" if<br>the customer is<br>not the patient.<br>For <u>Deliveries</u> ,<br>choose "99"<br>Other.                                                                                                    |
|         | AIR07         | Last Name of Person Picking Up Rx                                                                                                    | С           | Required if the person picking                                                                                                    |
|         | AIR08         | Last name of person picking up the prescription.<br><b>First Name of Person Picking Up Rx</b><br>First name of person picking up the prescription.      | С           | up is not the<br>patient (AIR06 =<br>99).<br>For deliveries,<br>leave blank.                                                                                                    |

| Segment | Element<br>ID | Element Name                                                                                                    | Requirement    | Notes       |
|---------|---------------|----------------------------------------------------------------------------------------------------|----------------|-------------|
|         | AIR09         | Last Name or Initials of Pharmacist<br>Last name or initials of pharmacist dispensing the<br>medication.                                                                                                    | 0              |             |
|         | AIR10         | First Name of Pharmacist<br>First name of pharmacist dispensing the<br>medication.                                                                                                    | 0              |             |
|         | AIR11         | <ul> <li>Dropping Off/Picking Up Identifier Qualifier</li> <li>Additional qualifier for the ID contained in AIR05.</li> <li>01 Person Dropping Off</li> <li>02 Person Picking Up</li> <li>03 Unknown/Not Applicable</li> </ul> | 0              |             |
|         | entify the e  | <b>required)</b><br>and of data for a given pharmacy and provide the co<br>rted for the pharmacy, including the PHA and TP se                                                                                                  |                | l number of |
|         | TP01          | <b>Detail Segment Count</b><br>Number of detail segments included for the<br>pharmacy including the pharmacy header (PHA)<br>and the pharmacy trailer (TP) segments.                                                           | R              |             |
|         | dicate the e  | r <b>(required)</b><br>end of the transaction and provide the count of the<br>action.                                                                                                    | total number o | f segments  |
|         | TT01          | <b>Transaction Control Number</b><br>Identifying control number that must be unique.<br>Assigned by the originator of the transaction.<br>Must match the number in TH02.                                                       | R              |             |
|         | тто2          | Segment Count<br>Total number of segments included in the<br>transaction including the header and trailer<br>segments.                                                                                                    | R              |             |

## Appendix B: Data Entry Guidance

This section is designed to address those fields that may require extra guidance for proper data entry.

*Please note:* The names used for data fields in this section may differ from the labels assigned by software providers programming pharmacy systems.

The comprehensive list of specific data elements that pharmacies are required to collect and submit to the MA PMP is provided in <u>Appendix A</u> of this document.

Pharmacies and pharmacy corporations are advised to consult their software providers regarding the alphanumeric code values, drop-down list choices, and terminology to use for data entry screens.

### AIR03, AIR04, AIR05: ID of Person Picking Up Prescription

The pharmacy is required to obtain and submit to the MA PMP the information from the customer's government-issued ID for all federally controlled Schedule II–V drugs and gabapentin (Schedule VI), including refill prescriptions for these medications. The pharmacy is required to check that the photo ID matches the customer taking possession of the prescription and that the ID is valid and not out of date. Obtaining and reporting the customer ID is mandatory except in the limited circumstances described in the <u>Exceptions to AIR03, AIR04, AIR05</u> section of this document.

The customer and patient may or may not be the same person. For example, the customer may be a parent picking up a prescription for a child, a relative picking up a prescription for a housebound family member, or the customer may be a pet owner.

*Important Note:* A previously stored ID should never be automatically entered. With each new prescription, the pharmacy must inspect and data-enter the specific valid ID information of the customer who receives the filled prescription. A Social Security Number is not an acceptable form of customer ID and therefore should not be submitted.

Currently acceptable forms of customer ID are:

- Military ID
- State Issued ID
  - Motor Vehicles Identification
- Permanent Resident Card (Green Card)
- Passport ID
- Driver's License ID
- Tribal ID
- Other (agreed-upon ID)
  - MA Commission for the Blind Identification Card

The customer ID field must contain only the alphanumeric characters of the ID number that has been issued by the governmental agency. Do not add punctuation marks (e.g., dashes, question marks) or additional information (e.g., MA, NO CHECKS, MOTHER, LIC#, NH LIC, or any text other than the ID number itself).

For Massachusetts Registry of Motor Vehicles license numbers that begin with the letter "S," please be careful when entering the "S." Transcription errors have caused the "S" to be mistakenly entered as a "3," "5," or "8."

For Permanent Resident Card ID numbers, enter the Alien number. Include the leading letter "A" as part of the number if it is printed as part of or preprinted in front of the Alien number. Permanent Resident Cards are typically composed of nine characters. However, some have been issued with eight characters and some with ten characters. Enter the exact number as it appears on the card.

### Exceptions to AIR03, AIR04, and AIR05

The exceptions to the collecting and reporting requirements for customer ID information are:

- On a case-by-case basis, a pharmacist is permitted to dispense a controlled substance in Schedules II through V and gabapentin without obtaining positive ID provided that:
  - a. The pharmacist has reason to believe that the failure to dispense the Schedule II– V substance or gabapentin at this time would result in a serious hardship for the ultimate user or agent of the ultimate user; and
  - b. The pharmacist documents the reason; and
  - c. The ultimate user or agent of the ultimate user prints his or her name and address on the reverse side of the prescription and signs his or her name thereto, or in the case of an electronic prescription, provides an electronic signature; and
  - d. The pharmacist enters "cust signed rx" in the customer ID field (AIR05) rather than leaving the field blank.

MA DPH does not require the collection of customer ID for deliveries. The term "delivery" should be entered in the customer ID field (AIR05). See further guidance on deliveries below.

#### Deliveries

When a pharmacy delivers in person or through a common carrier to a private residence or to a facility where the patient is located, the MA PMP does not require the pharmacy to collect and report a customer ID. The pharmacy will use its internal procedures for tracking deliveries.

When submitting data utilizing the "deliveries exception," pharmacies should populate the relevant ASAP fields as follows:

| Field | Description                                                                                                    | Value                                                     |
|-------|----------------------------------------------------------------------------------------------------|-----------------------------------------------------------|
| PAT21 | PAT21Patient Location CodeThe pharmacist should use his/her professional<br>determine which of the available ASAP location<br>applies. Be as accurate as possible in selecting t<br>not leave the field blank. |                                                           |
| DSP17 | Date Sold                                                                                                    | Enter the date delivered to the patient.                  |
| AIR03 | Issuing Jurisdiction of the Customer ID                                                                                                    | Leave blank.                                              |
| AIR04 | ID Qualifier                                                                                                    | Leave blank.                                              |
| AIR05 | Customer ID                                                                                                    | Enter the word "delivery".                                |
| AIR06 | Relationship of the<br>customer to the<br>patient                                                                                                    | Choose "Other" for relationship to patient; ASAP code 99. |
| AIR07 | Last Name of Person<br>Picking Up Rx                                                                                                    | Leave blank.                                              |
| AIR08 | First Name of Person<br>Picking Up Rx                                                                                                    | Leave blank.                                              |

# DSP06: Refill Number

An original prescription is a prescription that upon dispensing is issued/assigned a new prescription number by the dispensing pharmacy. Prescriptions that constitute continuation of drug therapy and that are issued/assigned a new prescription number are original prescriptions. The code for an original prescription is "0" (zero).

Refills of prescriptions are those prescriptions dispensed in accordance with the refill indication on a prescription having a previously issued/assigned prescription number. The codes indicating the fill number correspond to that dispensing (e.g., "01" for first fill after the initial dispensing, "02" for second fill, etc.). PRN is not an acceptable code to indicate a refill.

Partial fills are entered in DSP13. See guidance on entry of DSP06 and DSP13 for partially filled dispensations in DSP13 Partial Fills below.

# **DSP13** Partial Fills

Please see the table below for guidance on entry of DSP06 and DSP13 for partial fills:

| First fill:         | DSP06      | DSP13      |
|---------------------|------------|------------|
| First partial fill  | DSP06 = 0  | DSP13 = 01 |
| Second partial fill | DSP06 = 0  | DSP13 = 02 |
| First refill:       | DSP06      | DSP13      |
| First partial fill  | DSP06 = 01 | DSP13 = 01 |

Do not copy or distribute without the express written permission of Bamboo Health.

|                     |            | DCD12 02   |
|---------------------|------------|------------|
| Second partial fill | DSP06 = 01 | DSP13 = 02 |

# DSP18–21: Electronic Prescriptions

DSP18–21 are the fields that must be populated from the NCPDP script transmission for electronic prescriptions. It is anticipated that the pharmacy software will be constructed such that these fields will be automatically populated behind the scenes without the pharmacy personnel performing the data entry. For electronic prescriptions, DSP12 (Transmission Form of Rx Origin Code) must be coded as "05."

When any of this information comes across in the NCPDP SCRIPT transmission from the prescriber, the pharmacy software needs to insert the information into the respective data elements for the data submission to the MA PMP. The electronic prescription fields are:

- DSP18 RxNorm Qualifier: (See the comment regarding DSP19 below.)
- DSP19 RxNorm: ASAP 4.2A specifies that DSP18 and DSP19 should not be required until RxNorm becomes an industry standard. Therefore, until greater than 50% of the electronic prescriptions begin coming across in the NCPDP feed as actual RxNorm values, the MA PMP is permitting pharmacies to either omit or include DSP18 and DSP19 values. When greater than 50% of the NCPDP feeds begin coming across as actual RxNorm values, pharmacies must populate those fields.

### PAT22: Country of Non-U.S. Resident

If the patient does not have a U.S. address, enter the country name in PAT22. If the patient has a U.S. address, leave this field blank. If your pharmacy software is set up for you to enter non-U.S. country information in a different address field that is submitted to the MA PMP (for example, in the zip code field), it is permissible to continue using that field instead.

### PRE02 and PRE09: Prescriber DEA and XDEA Numbers

The pharmacy is required to submit the prescriber's personal DEA number in PRE02, if the prescriber has a DEA number. For guidance on how to report records for prescribers of gabapentin (Schedule VI) who do not have a DEA number, please see the <u>Reporting</u> <u>Gabapentin Prescriptions</u> section of this document.

For prescription drug products containing buprenorphine, when both the physician's primary DEA number and the DATA 2000 waiver ID ("X") number appears on the prescription, the MA PMP requires the physician's primary DEA number in PRE02. XDEA entry is optional and should only be entered in PRE09.

# Guidance on Metric Quantity Reporting

Accurate reporting of metric quantities is essential for providers who review patient records and MA PMP staff who perform data analyses. To aid in accurate and consistent reporting of metric quantities, the following guidance has been developed using information from the commercial databases most frequently used in pharmacy data entry:

- Use "each" when referring to the following dosage forms: capsule, diaphragm, disc, patch, plaster, suppository, suture, tablet, troche, and wafer.
- Use "mL" when referring to the following dosage forms: aerosol liquids (note: some formulations are powders; use "gm"), elixirs, emulsions, extracts, mouthwash, oils, shampoos, liquid soaps, solutions, sprays, suspensions, syrups, and tinctures.
   Example: For 1 package of 10 morphine sulfate syringes, each syringe containing 2 mL of 10 mg/mL morphine, the total volume dispensed is 20 mL, and the metric quantity reported will be "20."
- Use "gm" when referring to the following dosage forms: aerosol powders (note: some formulations are liquids; use "mL"), creams, crystals, gels, jellies, granules, ointments, and powders.

In cases where NCPDP Billing Unit standard offers specific guidance on particular product formulations, the MA PMP will accept such guidance as an acceptable basis of metric quantity calculation and will not consider it to be a conflict with ASAP or the instructions above.

### **Reporting Compounded Prescriptions**

Enter code "06" in DSP07. In the DSP08 field, where the National Drug Code (NDC) number is normally entered for the prescription, the pharmacy will either enter (a) the number "9" eleven times (i.e., "99999999999"), or (b) an in-house assigned eleven-character compound code, provided the first five characters are nines. Also, enter code "06" in DSP07. The specific NDC number, the metric quantity, and the unit of measure (gm, mL, or each) of each reportable ingredient must also be submitted to the MA PMP. Pharmacies and pharmacy corporations are advised to consult with their software providers for guidance on how to enter this data.

# **Reporting Gabapentin Prescriptions**

Typically, records submitted to the MA PMP requires a prescriber's DEA. Gabapentin is a Schedule VI drug and as such may be obtained from prescribers who do not have a DEA registration and from veterinarians who have neither a DEA registration nor NPI. Refer to the scenarios below for guidance.

*Scenario 1:* Prescriber does not prescribe Schedule II–V controlled substances but does prescribe gabapentin. Prescriber does not have a DEA number.

**Guideline:** Leave the prescriber DEA number field blank and input the prescriber NPI number in the appropriate data submission field.

*Scenario 2:* Prescriber is a veterinarian who does not prescribe drugs in Schedules II–V but does prescribe gabapentin. Because CMS will not issue an NPI to a veterinarian, the prescriber does not have an NPI.

**Guideline:** Leave the prescriber DEA number field blank and insert "1234567893" in the prescriber NPI field and "02" in the species code field.

If there are any other circumstances for which reporting of gabapentin presents issues for your pharmacy, please contact the MA PMP at <u>mapmp.dph@mass.gov</u>.

# **Reporting Naloxone Dispensations**

Updated October 5, 2022: Reporting Naloxone Dispensations to the Massachusetts Prescription Monitoring Program

To satisfy the pharmacy reporting requirements in <u>M.G.L. c. 94C section 19B</u>, please include naloxone dispensing information with daily submissions to the Massachusetts Prescription Monitoring Program (PMP). This preferred reporting mechanism will replace the annual report to the Department. Submission of naloxone dispensation data to the PMP is for data collection purposes only and will not appear on a patient's PMP profile. Please work with your vendor or pharmacy software administrator to ensure that naloxone products are added to the list of reported drugs within 30 days of the date of this notice. See below for additional guidance on naloxone data submission to the PMP:

- If collecting and entering patient identifying data for naloxone dispensation, you may enter and submit fields as usual, except AIR 05- ID of Person Picking Up Rx. Please enter "Naloxone" in this field as seen below. The collection of a patient ID is not required. The PMP will suppress identifying information for aggregate reporting.
- If you are **not** collecting and entering patient identifying data for naloxone dispensation, you may submit the following to the PMP:

| ASAP Field Description |                                      | Entry               |  |
|------------------------|--------------------------------------|---------------------|--|
| PAT07 Last Name        |                                      | Rescue Kit          |  |
| PAT08 First Name       |                                      | Naloxone            |  |
| PAT12 Address          |                                      | Naloxone Rescue Kit |  |
| PAT14                  | City Address                         | Pharmacy City       |  |
| PAT15                  | State Address                        | Pharmacy State      |  |
| PAT16                  | ZIP Code Address                     | Pharmacy Zip Code   |  |
| AIR04                  | ID Qualifier of Person Picking Up Rx | 99                  |  |

| AIR05                                      | IR05 ID of Person Picking Up Rx    |            |
|--------------------------------------------|------------------------------------|------------|
| AIR06 Relationship of Person Picking Up Rx |                                    | Other      |
| AIR07                                      | Last Name of Person Picking Up Rx  | Rescue Kit |
| AIR08                                      | First Name of Person Picking Up Rx | Naloxone   |

# Appendix C: ASAP Zero Report Specifications

The following table contains the required definitions for submitting zero reports via SFTP or manual upload to the MA PMP. It lists the **Segment** and **Element ID** with pre-populated data to be used as an example for constructing a zero report. For more details regarding these Segment or Elements IDs, or for details on reporting actual dispensations, please refer to <u>Appendix A:</u> <u>ASAP 4.2A Specifications</u>.

| Segment     | Element ID           | Element Name                                   | Requirement |
|-------------|----------------------|------------------------------------------------|-------------|
| TH: Transa  | ction Header (req    | uired)                                         |             |
|             | TH01                 | 4.2A                                           | R           |
|             | TH02                 | 123456                                         | R           |
|             | ТН05                 | 20220401                                       | R           |
|             | ТН06                 | 223000                                         | R           |
|             | ТН07                 | Р                                              | R           |
|             | ТН09                 | H                                              | R           |
| IS: Informa | tion Source (requ    | ired)                                          |             |
|             | IS01                 | 7705555555                                     | R           |
|             | IS02                 | PHARMACY NAME                                  | R           |
|             | IS03                 | Date Range of Report                           | R           |
|             | 1505                 | #YYYYMMDD#-#YYYYMMDD#                          |             |
| PHA: Pharr  | nacy Header (requ    | uired)                                         |             |
|             | PHA03                | ZZ1234567                                      | R           |
| PAT: Patier | nt Information (ree  | quired)                                        |             |
|             | PAT07                | REPORT                                         | R           |
|             | PAT08                | ZERO                                           | R           |
| DSP: Dispe  | nsing Record (rec    | juired)                                        |             |
|             | DSP05                | 20220401                                       | R           |
| PRE: Prescr | iber Information     | (required; can be null as follows: PRE******\) |             |
| CDI: Comp   | ound Drug Ingred     | lient Detail                                   |             |
| AIR: Additi | onal Information     | Reporting                                      |             |
| TP: Pharma  | acy Trailer (require | ed)                                            |             |
|             | TP01                 | 7                                              | R           |
| TT: Transac | tion Trailer (requi  | ired)                                          |             |
|             | TT01                 | 123456                                         | R           |

Do not copy or distribute without the express written permission of Bamboo Health.

| TT02 10 F | R |
|-----------|---|
|-----------|---|

#### Sample Zero Report

The following example illustrates a zero report using the above values.

TH\*4.2A\*123456\*01\*\*20220108\*223000\*P\*\*\\ IS\*770555555\*PHARMACY NAME\*#20220101#-#20220107#\ PHA\*\*\* ZZ1234567\ PAT\*\*\*\*\*REPORT\*ZERO\*\*\*\*\*\*\*\ DSP\*\*\*\*20220108\*\*\*\*\*\ PRE\*\ CDI\*\ AIR\*\ TP\*7\ TT\*123456\*10\

# Appendix D: SFTP Configuration

This appendix describes the SFTP configurations required to upload your data to PMP Clearinghouse.

*Note:* Submitting data via SFTP requires that you have an existing PMP Clearinghouse account with SFTP access.

- If you need to create a PMP Clearinghouse account, please refer to <u>Creating Your</u> <u>Account</u>. You will be able to set up your SFTP account during the account creation process.
- If you have an existing PMP Clearinghouse account but do not have SFTP access, please refer to <u>Adding SFTP Access to an Upload Account</u>.

#### SFTP Connection Details

#### Hostname: sftp.pmpclearinghouse.net

Bamboo Health recommends that you use the hostname when configuring the connection rather than the IP address, as the IP address is subject to change.

#### Port: 22

Note: The port will always be 22.

- Credentials: Your SFTP account credentials (username and password) can be found within the PMP Clearinghouse website. To locate your credentials, <u>log in to PMP</u> <u>Clearinghouse</u>, then click *Account > SFTP Details > Edit*.
- Your username cannot be modified; however, you can update your password.

*Note:* Your current SFTP password cannot be seen or recovered. If you have forgotten or lost it, you will need to create a new one. For more information on changing the SFTP password, please refer to <u>Adding SFTP Access to an Upload</u> <u>Account</u>.

• Once you have established SFTP access, you can test the SFTP connection, but you will not be able to submit data to a PMP until your account has been approved by the PMP administrator.

## **PMP** Subfolders

PMP Clearinghouse is the data repository for numerous PMPs. As such, data submitted via SFTP must be placed in the appropriate folder for the state for which you are submitting data so that it can be properly imported to that PMP. The creation of subfolders must be done outside of the PMP Clearinghouse website using third-party software, such as an SSH client or a command line utility. Files placed in the root/home directory of the SFTP server will not be imported, as this will cause the dispensing entity to appear as noncompliant/delinquent.

Your pharmacy software will need to be configured to place files in the appropriate PMP folder when submitting. You may need to contact your software vendor for additional assistance with this process.

**NOTE**: Capitalization of the abbreviated PMP folders' names has no bearing on whether or not Clearinghouse processes the files; however, some pharmacy systems, especially \*nix-based systems, will require that the exact case is used when specifying the target folder.

There are two methods by which to create PMP subfolders for SFTP submissions:

- 1. Via SSH client (e.g., WinSCP, FileZilla, etc.)
  - a. Log in to your SFTP account.
  - b. Create the required directories under /homedir.

| Hatt                                                                                                    | liternarie!                                                                                                    | Permanent             | Parts                                                                  | Quekonner        | 11+                                                                  |                                      |
|----------------------------------------------------------------------------------------------------|----------------------------------------------------------------------------------------------------|-----------------------|------------------------------------------------------------------------|------------------|----------------------------------------------------------------------|--------------------------------------|
| Appendia (<br>Connead) (<br>Connead) (<br>Connead) (<br>Connead) (<br>State) (<br>State) (<br>St | - stop to 54.242 86.224.<br>300 cm <sup>2</sup><br>per "approximation" of the<br>rate raw reading: Once<br>animation reading: Once<br>animation to 54.243.86.234<br>ethnic directory (Control<br>atom Garcetory) (Control<br>atom Garcetory) (Control<br>atom Garcetory) (Control<br>atom Garcetory) (Control<br>atom Garcetory)<br>(Control atom Garcetory)<br>(Control atom G | 2004.343.067.043<br>9 | pas<br>use<br>hor                                                      | t * sftp.pmpcle  | assword<br>Bprodpmpstp<br>aringheuse.net                             |                                      |
| Local atte:                                                                                                    |                                                                                                    |                       |                                                                        | Remote star      |                                                                      |                                      |
| Computer     C     D     C     D     D     D    D                                                                                                    |                                                                                                    |                       |                                                                        | 11 2 7<br>11 1 1 | Right click on homedir ><br>+ Drament<br>+ Attribution               | reate directory<br>Riesze Rietype La |
| Filename<br>@ V:<br>@ U: (\\fryoot\pub)<br>@ R: (\prodesembe0)<br>@ Q: (\prodesembe0)<br>@ R: (\prodesembe0)                                                                                                    | prod appriss.com/prephs<br>prod appriss.com/gates<br>prod appriss.com/gates                                                                                                    | ne)<br>)              | Iesize Filetyp *<br>Netwo<br>Netwo<br>Netwo<br>Netwo<br>Netwo<br>Netwo | in in            | Dente Bename<br>Resame<br>Copy URLIS to clipboard<br>File Attributes | file folder 3/                       |
|                                                                                                    |                                                                                                    |                       |                                                                        | 1 directory      |                                                                      |                                      |
| 10 directories                                                                                                    | Direction Rem                                                                                                    | ote file              | Size: Priority.                                                        | Status           |                                                                      |                                      |

#### 2. Via command prompt

- a. Log in to your SFTP account using command prompt.
- b. Type "**mkdir**" followed by a space and then the PMP abbreviation you are using (e.g., *mkdir MA*).

**NOTE:** The PMP folder must be titled with the two-letter abbreviation as specified above.

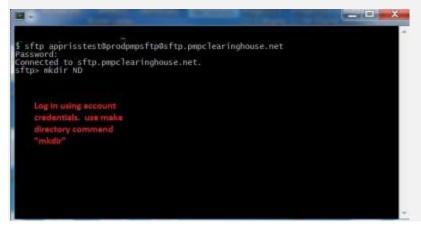

## Public (SSH/RSA) Key Authentication

PMP Clearinghouse supports SSH key authentication. The generation of the key is outside the scope of this document; however, general guidelines about the key, along with how to import/load it, are provided below.

Note: PGP Encryption is not supported.

- Supported Key Types:
  - SSH-2 RSA 2048 bit length
- Unsupported Key Types:
  - SSH-1 RSA
  - SSH-2 DSA
- **Correct Public Key Format:** If opened in a text editor, the key should look like the screenshot below.

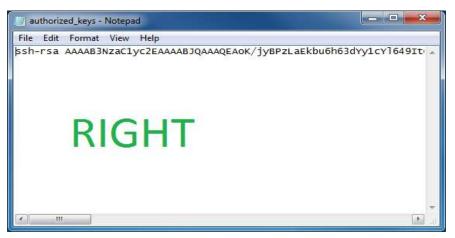

• Incorrect Public Key Format: If opened in a text editor, the key SHOULD NOT look like the screenshot below.

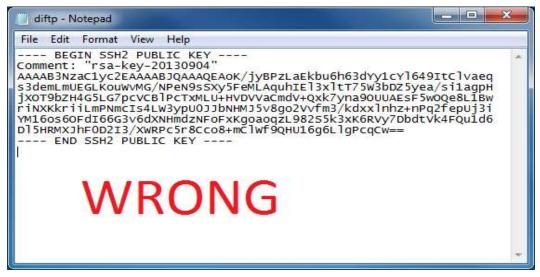

- Once the key has been generated, it should be named "*authorized\_keys*".
   *Notes:*
  - There is no file extension.
  - There is an underscore between the words authorized and keys.
- A .ssh subfolder needs to be created in the SFTP account's home directory. The "authorized\_keys" file must be placed in the .ssh folder. The creation of this folder follows the same process as creating a PMP subfolder. Please refer to <u>PMP</u> <u>Subfolders</u> for steps on creating subfolders.

# Appendix E: Data Submission Waivers

The MA PMP has three types of Data Submission Waivers available to pharmacies to waive them of their requirement to report to the PMP. These waivers are available on the <u>Pharmacy Reporting and Data Submission</u> section of the MA PMP website and must be returned via email to <u>mapmp.dph@mass.gov</u>.

## Annual Data Submission Waiver

Pharmacies that do not dispense Controlled Substances in Schedules II–V, gabapentin, or any additional drugs that the Department has determined must be reported to the PMP may complete an <u>Annual Reporting Waiver Request Form</u> to request a waiver of the requirement that pharmacies must report to the PMP. If a pharmacy receiving this waiver nevertheless dispenses from Schedules II–V or any additional drug required for submission to the PMP by the Department, the waiver will not apply to such activity. The pharmacy will be required to report such dispensing to the PMP.

# Days of Operation Waiver

Pharmacies that are not open seven (7) days a week to dispense Controlled Substances in Schedules II–V, gabapentin, or any additional drugs that the Department has determined must be reported to the PMP may complete a <u>Days of Operation Waiver</u> <u>Request Form</u> to waive the requirement that pharmacies must report to the PMP every day.

### **Temporary Waiver**

Pharmacies that experience unforeseen circumstances preventing them from submitting to the PMP for an extended period of time can submit a <u>Temporary Pharmacy Waiver</u> <u>Request Form</u> from daily submissions.

# Appendix F: Correct Use of Codes in DSP01

## **Error Correction**

The ASAP 4.2A standard requires a dispenser to select a code in the **DSP01** field. Dispensers may submit new records, revise and resubmit records, and void (delete) records. This is communicated by supplying one of the following values in the **DSP01** field:

- "00" New Record indicates a new record.
- **"01" Revise** indicates that one or more data elements in a previously submitted record have been revised.
- "02" Void indicates that the original record should be deleted.

#### Submit a New Record

Perform the following steps to submit a new record:

- 1. Create a record with the value "*OO*' in the **DSP01** field.
- 2. Populate all other required fields and submit the record.

*Note:* These steps are used to submit new records or to submit records that were previously submitted but received a fatal status on the dispenser's error report. **Records** with fatal errors are not loaded into the PDMP system. The errors in these records must be corrected in the dispenser's system and resubmitted using the "00" status in the DSP01 field.

#### Revise a Record

Perform the following steps to revise a record:

- 1. Create a record with the value "*01*" in the **DSP01** field.
- 2. Populate the following fields with the same information originally submitted in the record that is being revised:
  - PHA02 (NCPDP/NABP Provider ID)
  - PHA03 (DEA Number)
  - **DSP02** (Prescription Number)
  - **DSP05** (Date Filled)
  - **DSP06** (Refill Number)
  - DSP09 (Quantity Dispensed)
- 3. Fill in all other data fields with the correct information. This information will override the original data linked to the fields referenced in step 2.

#### 4. Submit the record.

*Important Note*: If any of the fields referenced in Step 2 are part of the correction, the record should first be voided and then resubmitted using the value "00" in the DSP01 field.

### Void a Record

Perform the following steps to void (delete) a record:

- 1. Send a record with the value "02" in the DSP01 field.
- 2. Fill in all other data identical to the original record. This will void the original record.
- 3. An option to sending all the identical data in the prescription is to send a limited data set. The reason for a limited data set to void a prescription is to simplify the process in the pharmacy. This data set would be an option that a PDMP could require, rather than the identical data of the entire original prescription. The entire limited data set would be sent and if a PDMP does not require a data element, it would be ignored by the PDMP.

#### Limited Data Set to Void a Prescription

- PHA02 (NCPDP/NABP Provider ID)
- PHA03 (DEA Number)
- **DSP02** (Prescription Number)
- **DSP05** (Date Filled)
- DSP06 (Refill Number)
- **DSP09** (Quantity Dispensed)